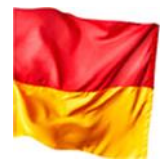

# **Benutzerhandbuch - WebGIS Burgenland**

Das WebGIS des Landes Burgenland bietet Ihnen über eine moderne Benutzeroberfläche Zugang zu einer Vielzahl räumlicher Daten. Um Ihnen als Nutzer die Handhabung der webbasierten Applikation bestmöglich zu gestalten, beschreibt dieses Handbuch die einzelnen Komponenten und deren Funktionalität im Detail.

Sollten Sie dennoch Fragen haben bzw. Hilfe benötigen, wenden Sie sich bitte an das Team der GeoDaten Burgenland: Tel.: +43 (0) 57 - 600 - 2615 (zum Ortstarif), eMail: [post.a2-gis@bgld.gv.at](mailto:post.a2-gis@bgld.gv.at)

# **Inhalt**

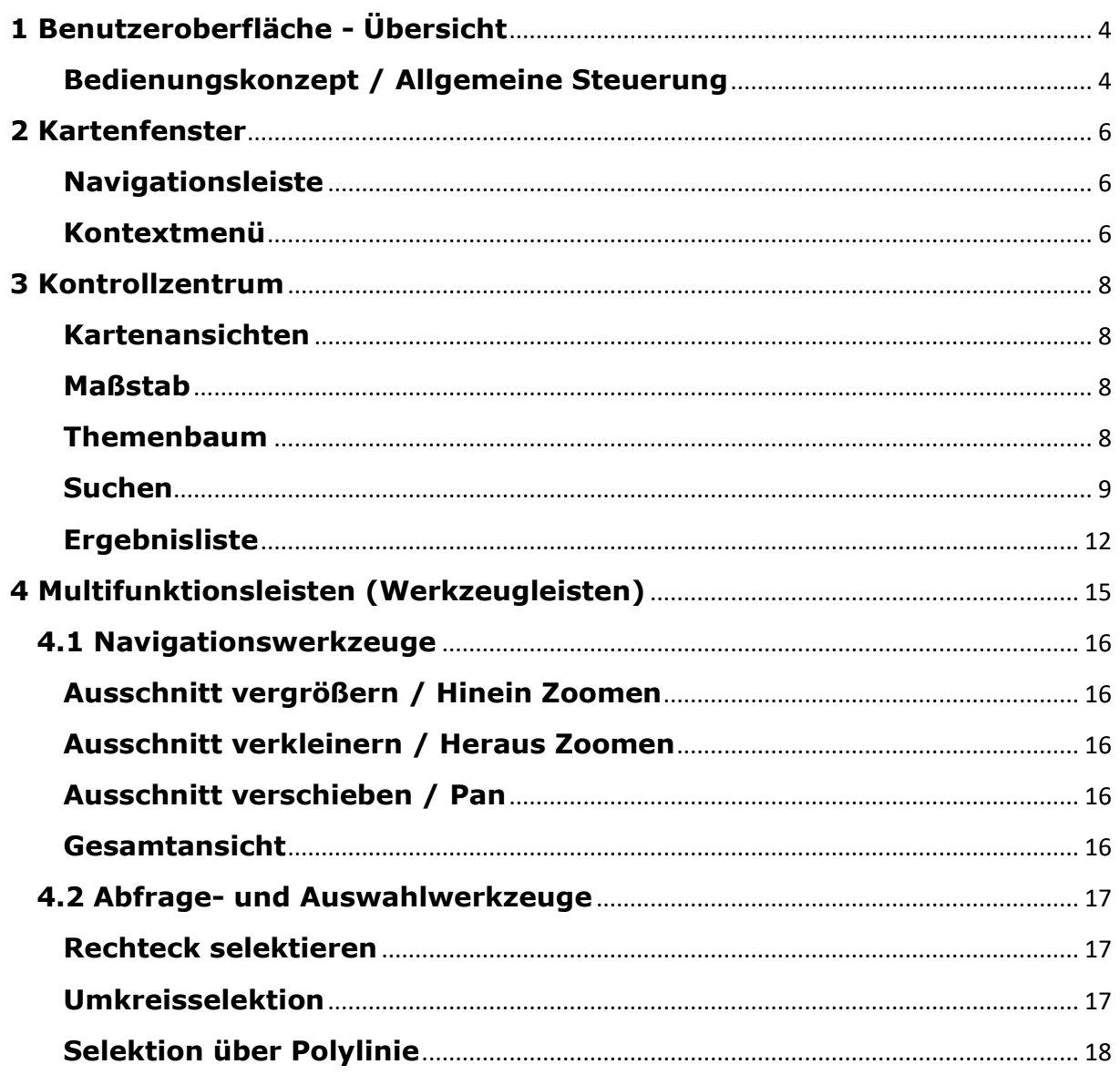

# Abteilung 2 - HR Landesplanung - Referat GIS Koordination

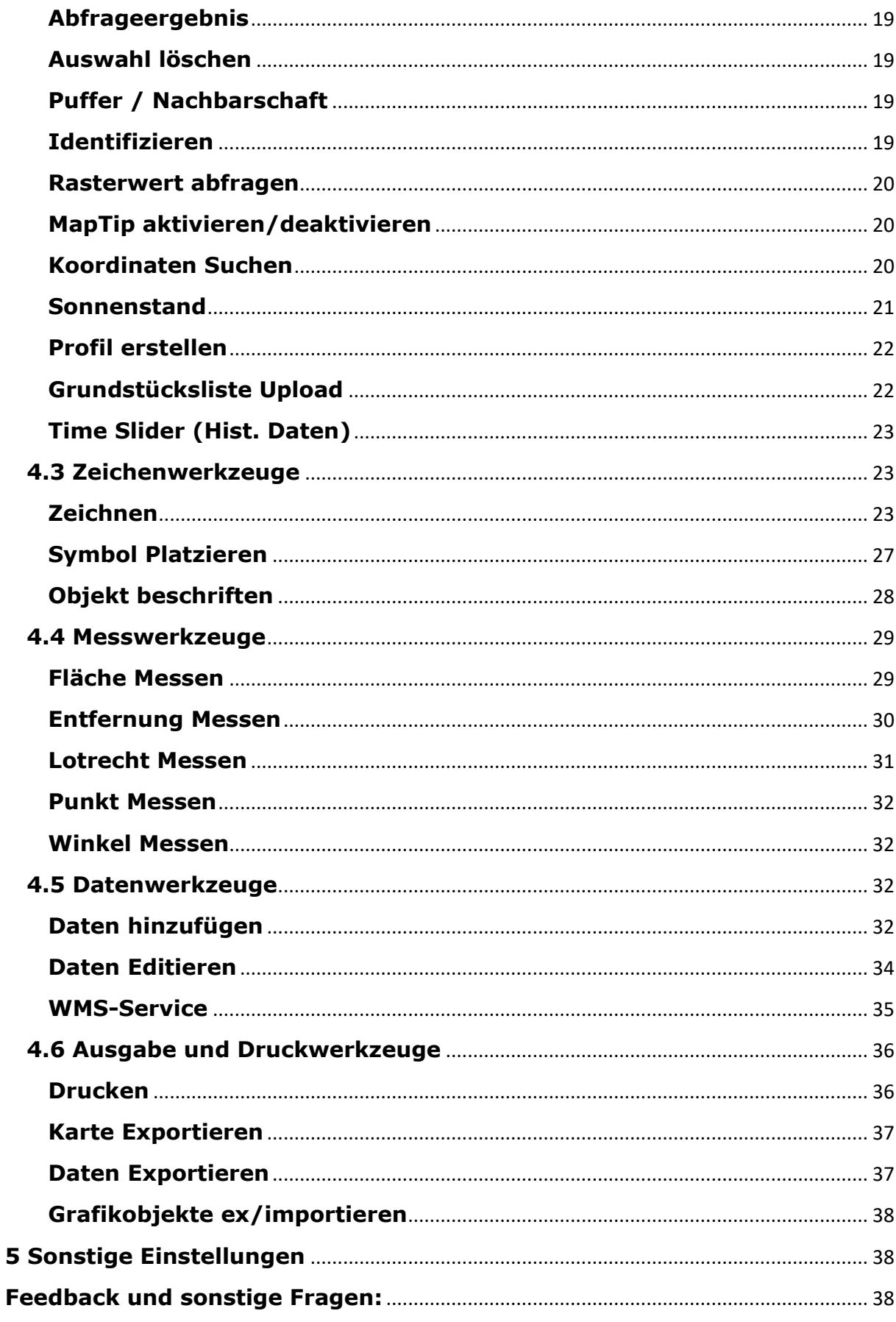

Abteilung 2 - HR Landesplanung - Referat GIS Koordination

# <span id="page-3-0"></span>**1 Benutzeroberfläche - Übersicht**

Die **Multifunktionsleisten** (sog. **Ribbons**) am oberen Bildschirmrand bieten thematisch gruppiert Zugang zu Funktionen unter anderem zur Navigation, Informationsabfrage, Räumlichen Analyse und Kartenausgabe. Karteninhalte (Themen, Ausschnitt und Maßstab) werden im **Kontrollzentrum** am linken Bildschirmrand festgelegt, wo sich auch die Suchfunktion befindet. Abfrageergebnisse werden in tabellarischer Form mit weiteren Funktionen in der **Ergebnisliste** am unteren Bildschirmrand. Per rechtem Mausklick öffnet sich ein praktisches **Kontextmenü** mit Zugang zu den wichtigsten Navigationsfunktionen. Benutzerspezifische Einstellungen werden in der **Benutzerverwaltung** am rechten oberen Bildschirmrand vorgenommen

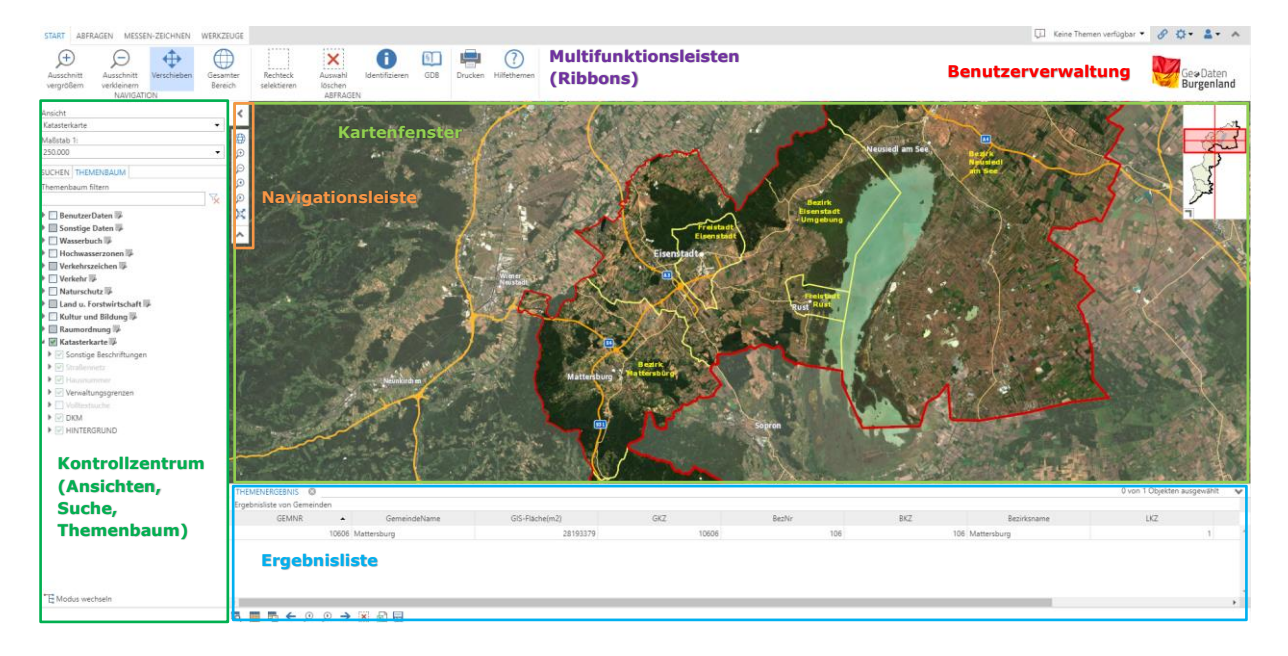

### <span id="page-3-1"></span>**Bedienungskonzept / Allgemeine Steuerung**

Die Anwendung ist zur **Steuerung mit einer Maus inklusive Mausrad** optimiert.

### **Bedienung mit Maus und Mausrad**

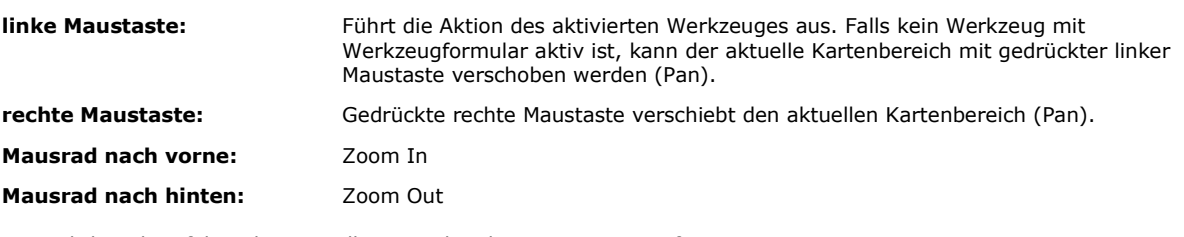

Zusätzlich stehen folgende generelle Tastenkombinationen zur Verfügung:

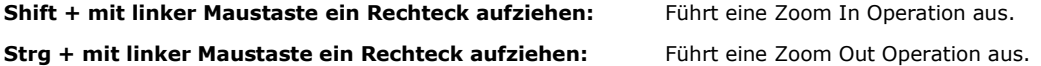

#### **Bedienung ohne Maus**

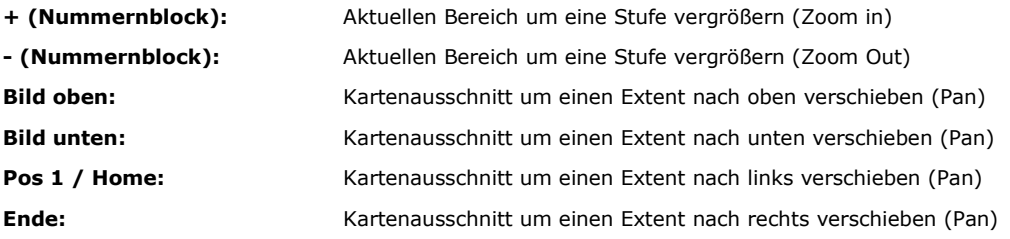

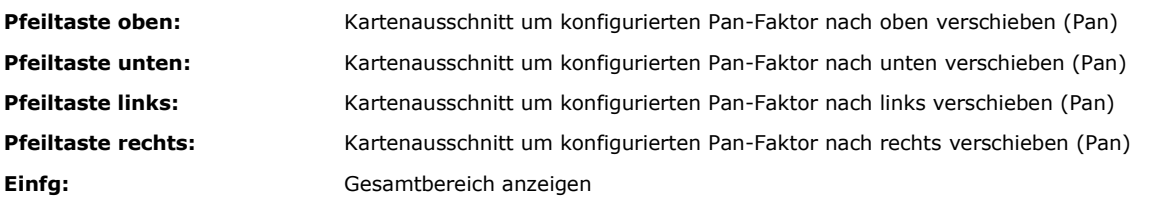

# <span id="page-5-0"></span>**2 Kartenfenster**

Im Kartenfenster werden die von Ihnen ausgewählten Themen und Informationen anzeigt.

Das Kartenfenster enthält mehrere Funktionselemente:

- eine Navigationskontrolle (Navigationspanel)
- ein Kontext Menü über das mit rechter Maustaste häufig genutzte Navigationsfunktionen aufgerufen werden können
- eine Übersichtskarte des Burgenlandes mit der Anzeige des aktuell sichtbaren Kartenausschnittes

Sowie die Koordinaten der aktuellen Mausposition (Rechtswert und Hochwert) im Referenzsystem Bundesmeldenetz M34 im rechten unteren Bildschirmbereich.

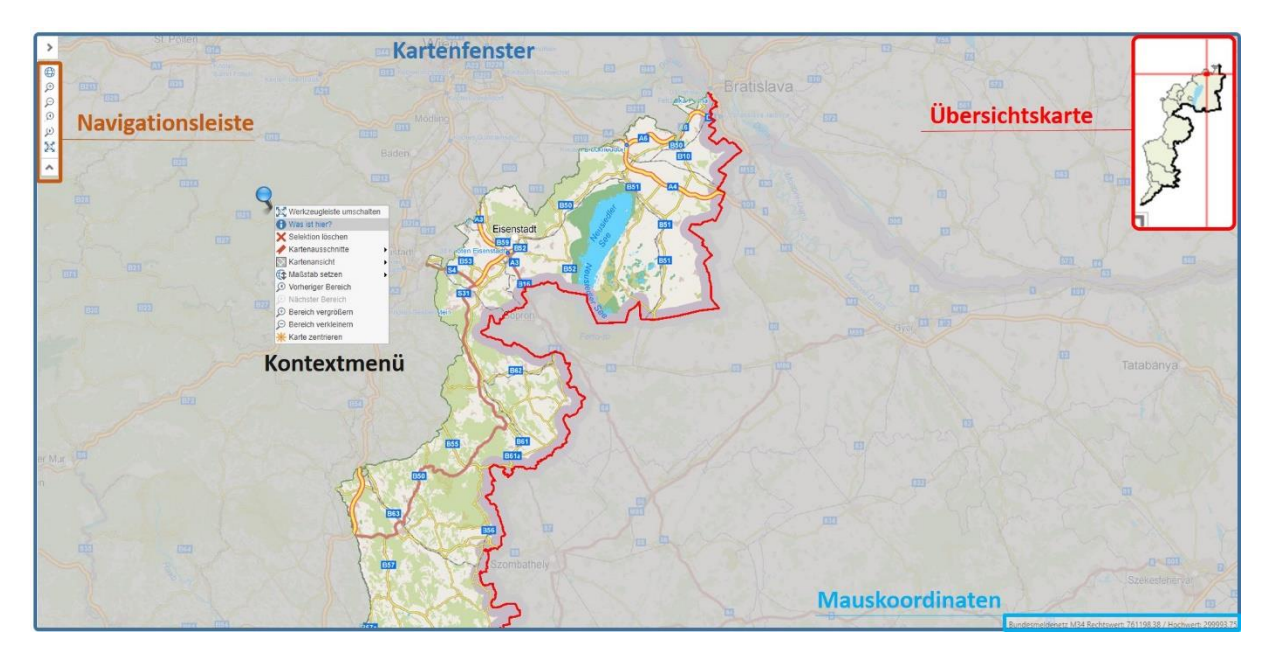

# <span id="page-5-1"></span>**Navigationsleiste**

Die Navigationsleiste am linken Kartenrand bietet folgende Funktionen und kann bei Bedarf angezeigt oder verborgen werden.

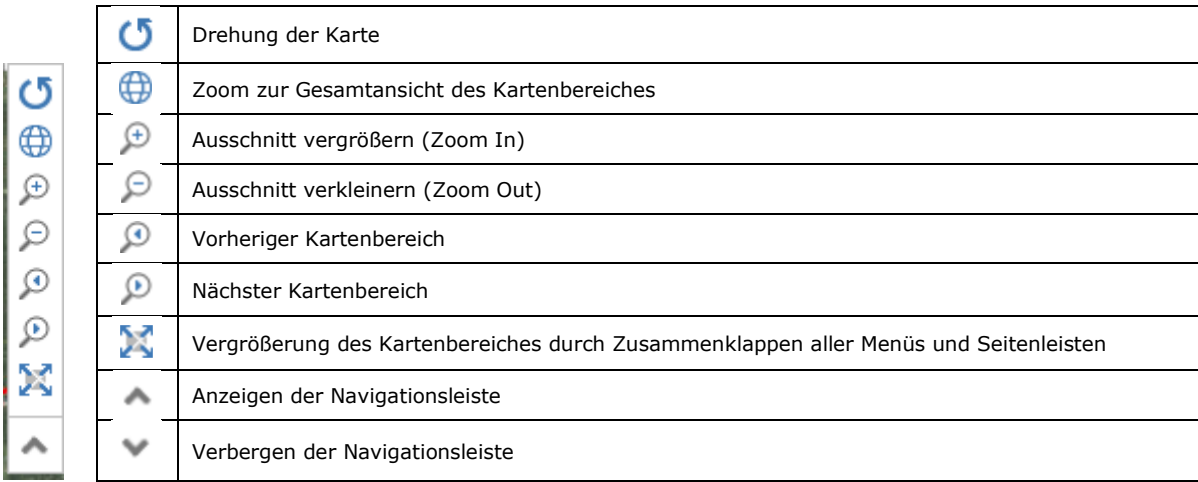

#### <span id="page-5-2"></span>**Kontextmenü**

Öffnen des Kontextmenüs durch Benutzung der rechten Maustaste innerhalb des Kartenbereiches.

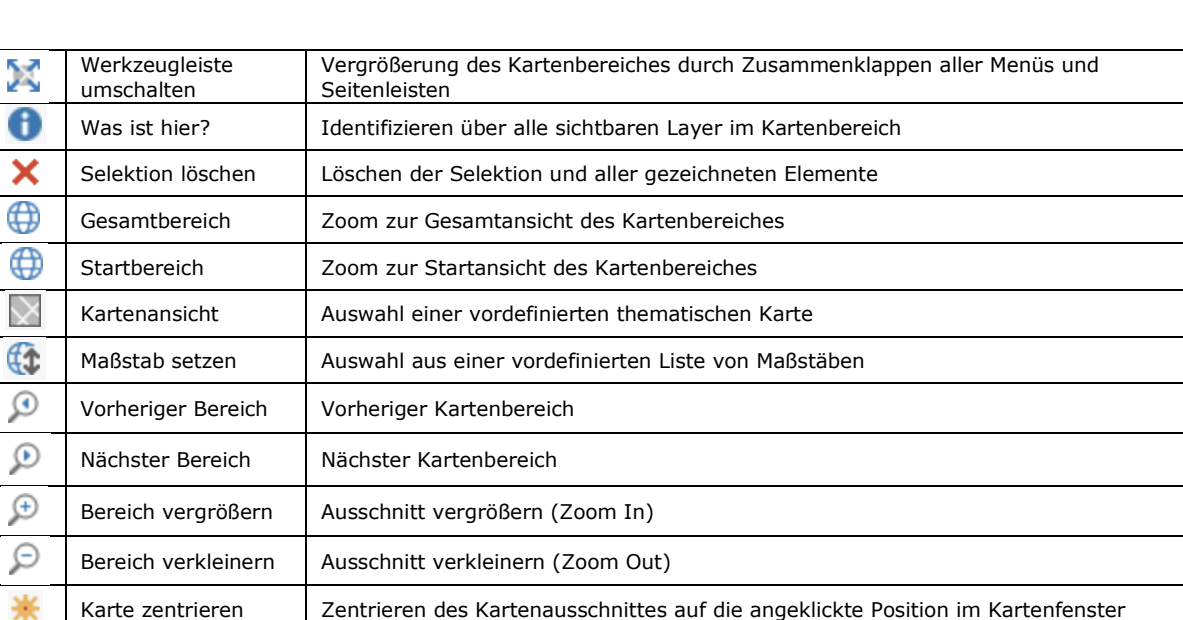

# Abteilung 2 - HR Landesplanung - Referat GIS Koordination

# <span id="page-7-0"></span>**3 Kontrollzentrum**

Im Kontrollzentrum im linken Bildschirmbereich können Sie Karten Inhalte (angezeigte Themen, Ausschnitte, Maßstäbe) festlegen, sowie Suchen definieren.

#### <span id="page-7-1"></span>**Kartenansichten**

In der Drop-Down Liste "Ansicht" können Sie zwischen vordefinierten Karteninhalten wählen. Im Themenbaum (siehe weiter unten) können Sie Details zu den Karteninhalten einsehen wie z.B. inkludierte Daten Layer und deren Symbolik, bzw. abhängige von ihren Berechtigungen zusätzliche Layer ein- und ausschalten.

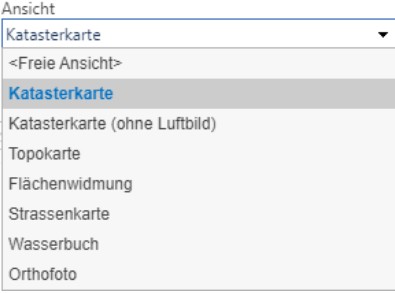

<span id="page-7-2"></span>Nach Auswahl der gewünschten Kartenansicht wird das Kartenbild automatisch aktualisiert.

#### **Maßstab**

In der Drop-Down Liste "Maßstab" können Sie aus einer Liste vorgefertigter Maßstabsebenen wählen.

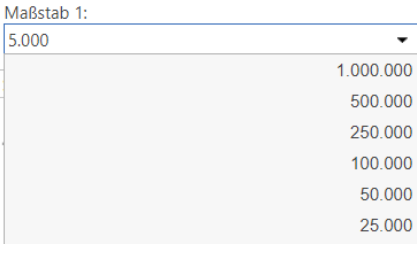

#### <span id="page-7-3"></span>**Themenbaum**

Im Themenbaum werden alle verfügbaren Kartendienste, Themengruppen und Themen gelistet. Der Themenbaum in der Abbildung (siehe unten) enthält beispielsweise mehrere Kartendienste (Der Dienst *Benutzerdaten* soll für die Erfassung von Kartenfehlern verwendet werden).

Die Funktion "Themenbaum filtern" hilft bei der Suche nach Layern im Themenbaum.

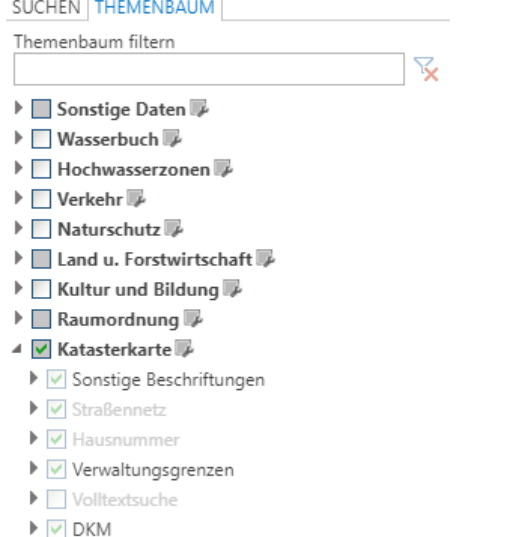

▶ V HINTERGRUND

Sie können die **Sichtbarkeit** von einzelnen Kartendiensten, Themengruppen und Themen mittels Setzen oder Wegnehmen von Häkchen in der jeweiligen Zeile steuern. Bei gecachten Kartendiensten ist nur der Kartendienst, nicht aber Themengruppe oder Thema schaltbar. In der obigen Abbildung ist beispielsweise der Kartendienst "Katasterkarte" gecached. Dadurch kann das Bild dieses Kartendienstes schneller dargestellt werden.

Statt einer separaten **Legende** kann sowohl bei dynamischen (frei konfigurierbaren) als auch gecachten Diensten die **Symbolik** im Themenbaum durch klicken auf das Dreieck neben dem Layernamen angezeigt werden. Diese Funktionalität ist beim Layer "Straßen" in obiger Abbildung ersichtlich.

Die **Farbe des Layernamens** gibt zudem Auskunft über die Sichtbarkeit im aktuellen Maßstabsbereich:

Layername Dunkelgrau: Layer im aktuellen Maßstabsbereich sichtbar (z.B. Layer Straßen in obiger Abbildung) Layername Hellgrau: Layer im aktuellen Maßstabsbereich nicht sichtbar (z.B. Layer Gemeindestraßen L3 in obiger Abbildung)

Die Darstellung von Themen und Themengruppen im Themenbaum kann statisch oder dynamisch erfolgen:

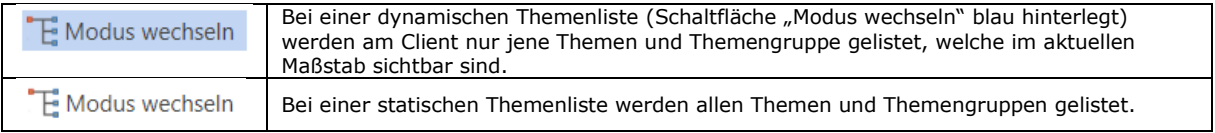

#### **Bestimmte Elemente im Themenbaum haben eigene Kontextmenüs (verfügbar über Drücken der rechten Maustaste):**

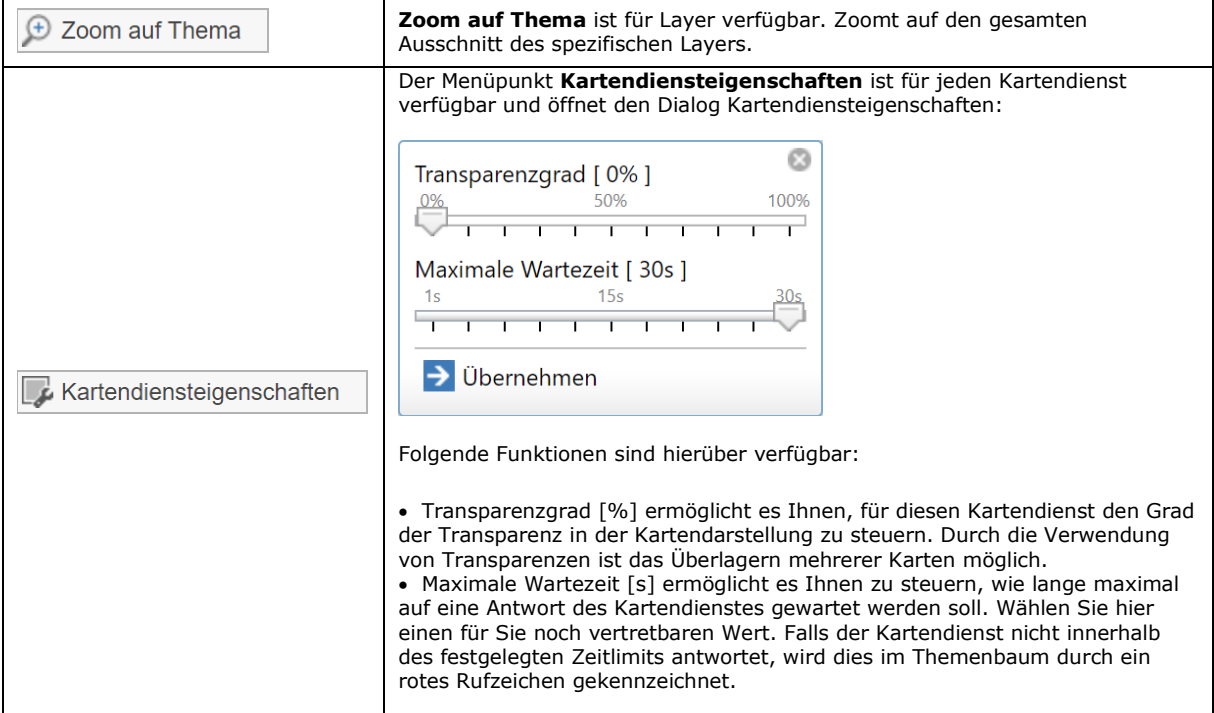

#### <span id="page-8-0"></span>**Suchen**

Im Kontrollzentrum stehen im Reiter **Suchen** mehrere vordefinierte Suchen zur Verfügung, um Objekte in der Karte zu finden (z.B. Grundstücke), und deren Lage in der Karte sowie weitere Attribute anzuzeigen.

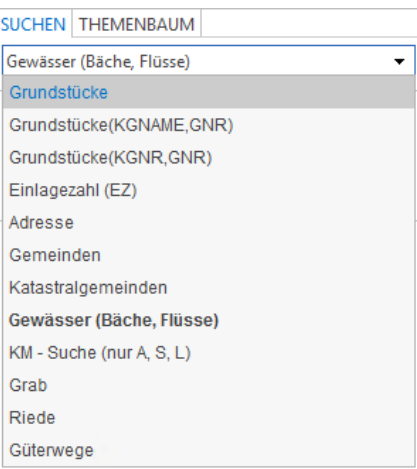

Je nachdem, welche Objekte Sie suchen möchten und welche Suchkriterien Ihnen bekannt sind, können Sie aus den folgenden Suchen auswählen.

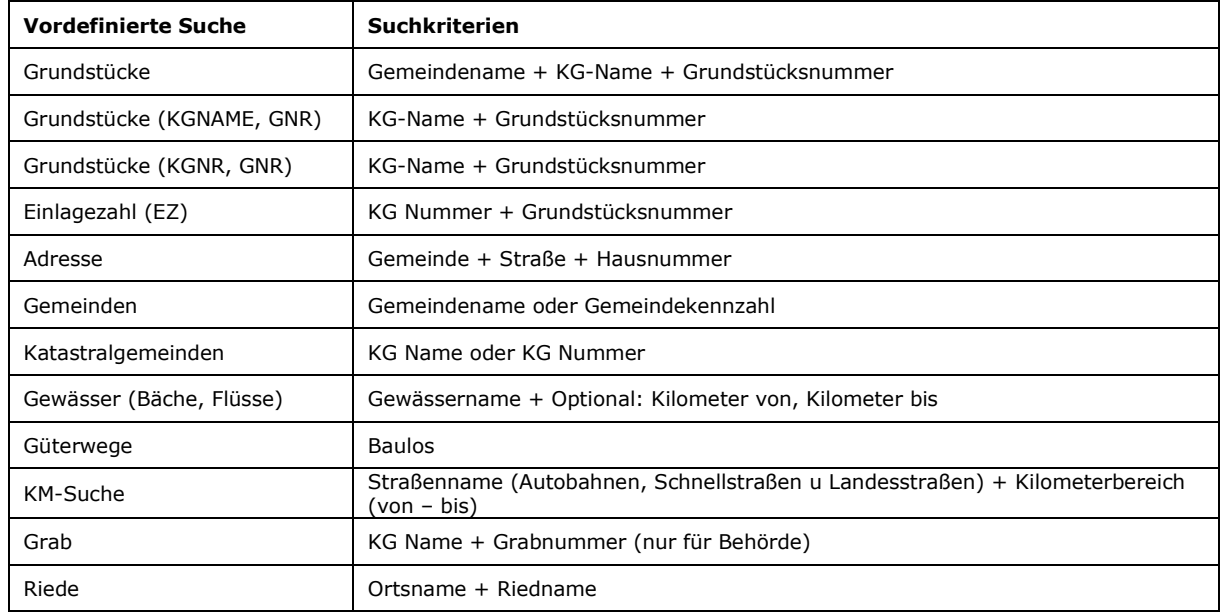

 $***KG**$  = Katastralgemeinde

Darüber hinaus steht Ihnen für einige Suchen (z.B. nach Grundstücken) auch eine sogenannte Freie Suche zur Verfügung, wo Sie Suchen anhand der vom Administrator freigegebenen Kriterien und logischer Operatoren (Und, Oder) selbst zusammenstellen können.

Anhand der **Suche "Grundstücke"** wird Ihnen die Funktionalität der Suche erklärt. So suchen Sie z.B. nach einem oder mehreren Grundstücken:

1. Öffnen der Eingabemaske "Grundstücke"

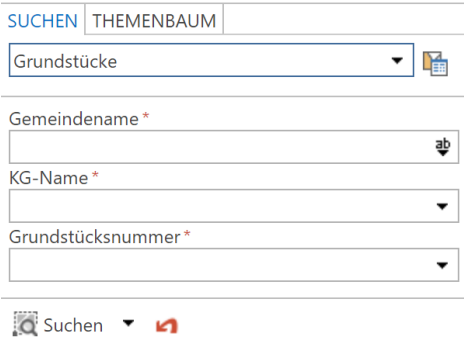

2. Eingabe Gemeindename: Geben Sie hier den Gemeindenamen ein. Sobald Sie zu tippen beginnen, wird Ihnen bereits eine vorgefertigte Liste mit möglichen Werten angezeigt, z.B. wenn Sie Ihre Eingabe mit A beginnen, wird Ihnen eine Liste mit allen Gemeinden deren Name mit A beginnt angezeigt. Das \* Symbol ist eine sog. Wild Card, mit dessen Eingabe sich eine Liste aller verfügbaren Werte öffnet (bis zu einer voreingestellten Maximalanzahl von Treffern)

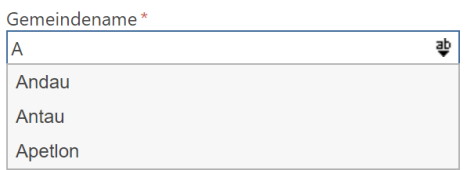

- 3. Sie können aus dieser Auswahl bereits den richtigen Wert per Maus auswählen oder über die Tastatur den Namen vervollständigen.
- 4. Eingabe KG-Name: Falls bekannt, geben Sie den Namen der Katastralgemeinde ein oder wählen Sie aus dem Drop Down Menü eine der Katastralgemeinden in der oben definierten Gemeinde aus.

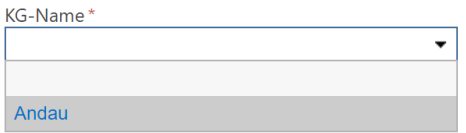

5. Eingabe Grundstücksnummer: Falls, bekannt, geben Sie hier die Grundstücksnummer ein oder wählen Sie einen Eintrag aus der Liste aus.

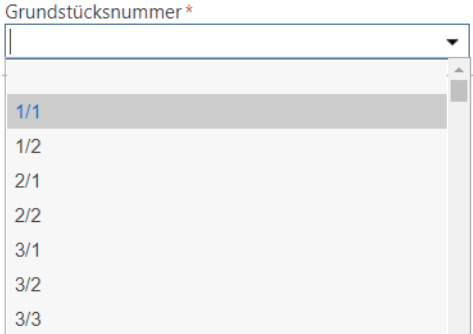

6. Zur Anzeige des Suchergebnisses auf der Karte und in tabellarischer Form stehen Ihnen verschiedene Funktionen zur Verfügung. Wählen Sie zuerst eine dieser Funktionen aus und klicken Sie dann auf die Schaltfläche "Suchen", um die Suche durchzuführen:

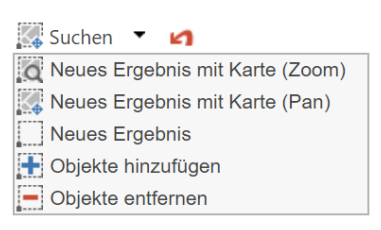

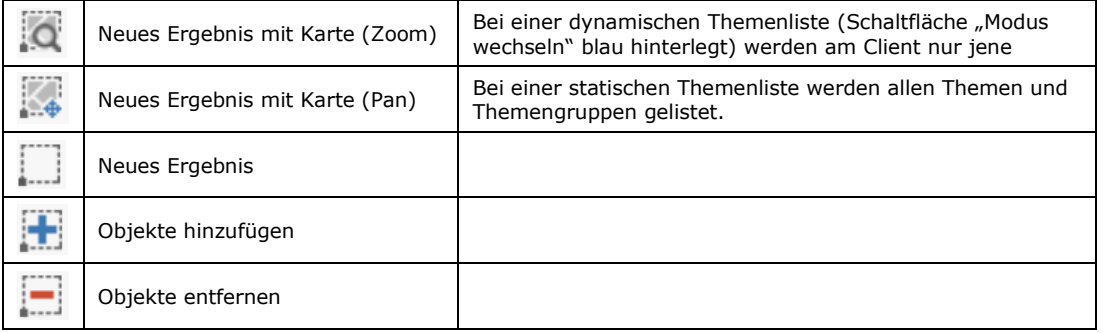

7. Das Ergebnis, d.h. das gesuchte Grundstück, erscheint in Abhängigkeit von der gewählten Suchfunktion sowohl in der Karte selektiert als auch in der Ergebnisliste, sowie für Behördennutzer in einem eigenen Reiter "GDB-

### Abteilung 2 - HR Landesplanung - Referat GIS Koordination

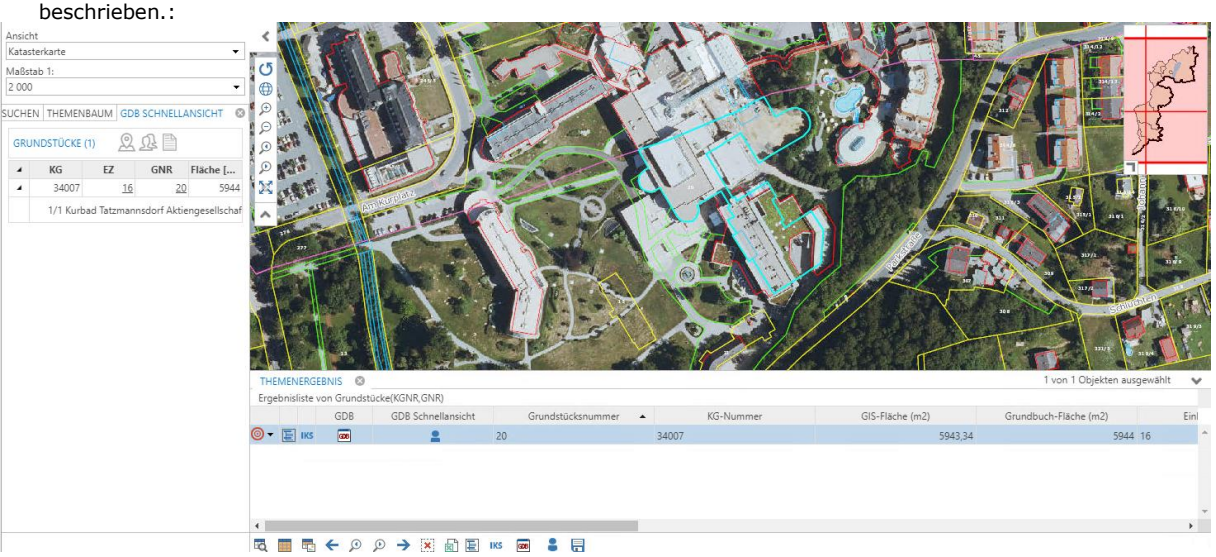

Schnellansicht" im Kontrollzentrum. Die Funktionen der Ergebnisliste sind im Abschnitt Ergebnisliste separat beschrieben.:

**Tipp:** So suchen Sie nach mehreren Grundstücken:

- 8. Nachdem Sie wie oben beschrieben nach einem Grundstück gesucht haben, aktivieren Sie im Funktionsmenü die Funktion "Objekt hinzufügen". Wählen Sie anschließend ein weiteres Grundstück aus. In diesem Beispiel soll zur Veranschaulichung neben dem Grundstück 19/1 auch nach dem benachbarten Grundstück 19/2 gesucht werden. Dazu ist es nur nötig die Grundstücksnummer auf 19/2 zu ändern (entweder via Direkteingabe oder über die Auswahlliste der Grundstücksnummern).
- 9. Klicken Sie dann auf die Schaltfläche "Suchen" (mit aktivierter Funktion "Objekt hinzufügen)  $\pm$  Suchen  $\blacktriangleright$
- 10. In der Ergebnisliste scheinen nun 2 Objekte auf, wie nur eines davon selektiert ist:

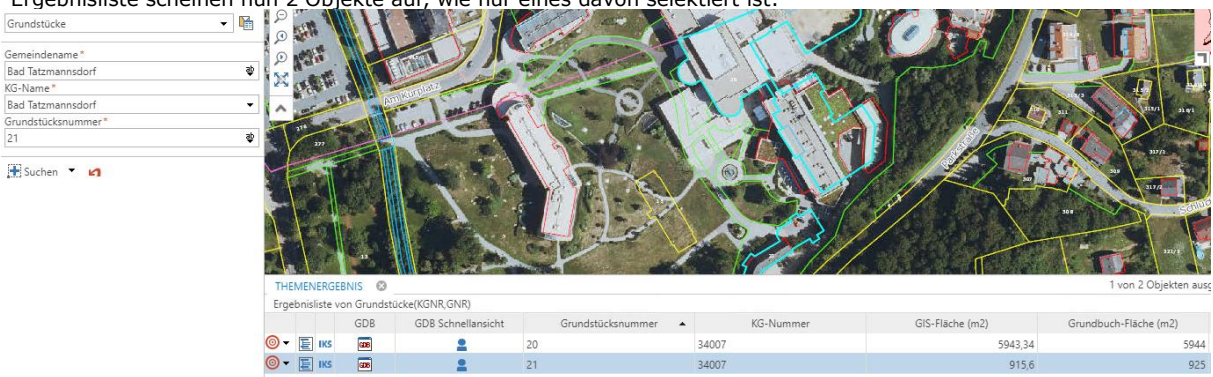

11. Um alle Suchergebnisse in der Karte anzuzeigen, klicken Sie in den Funktionen der Ergebnisliste auf <sup>era</sup>l. Um alle Ergebnisse zu löschen klicken Sie auf

Weitere Funktionen der Ergebnisliste werden im Folgenden beschrieben.

#### <span id="page-11-0"></span>**Ergebnisliste**

Standardmäßig wird ein Suchergebnis sowie das Ergebnis einer räumlichen Selektion (siehe Beschreibung im Abschnitt Multifunktionsleiste) in der Ergebnisliste unterhalb der Karte eingeblendet. Die Ergebnisliste stellt viele Funktionalitäten zur Verfügung, um den Umgang mit der aktuellen Auswahl einfach und effizient zu gestalten: Ähnlich wie bei Desktop Anwendungen

- sind Kontextmenüfunktionalitäten (rechte Maustaste) verfügbar (navigiere zu Objekt, drucke Objekt etc.),
- kann die Ergebnisliste nach einer bestimmten Spalte (durch Anklicken) sortiert werden,
- ermöglichen Ihnen zusätzliche Schaltflächen links neben jeder Zeile des Suchergebnisses, z.B. parametrisierte Aufrufe an andere Web-Applikationen zu übermitteln und/oder verknüpfte Tabellen aufzurufen.

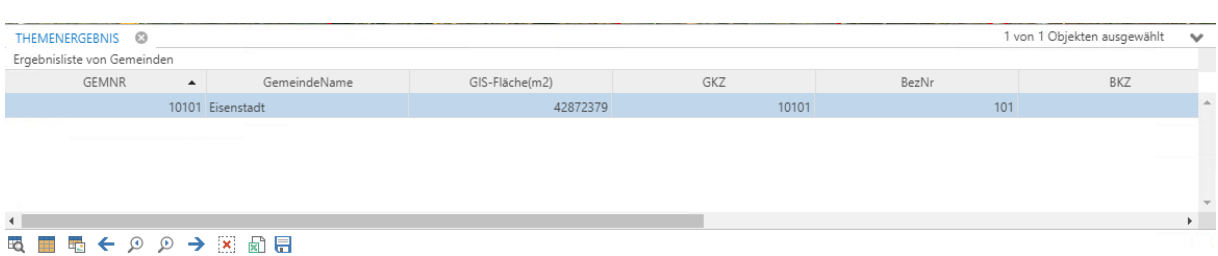

- Rechts in der Ergebnisliste-Werkzeugleiste wird die Gesamtzahl der im aktuellen Suchergebnis verfügbaren Objekte sowie die Anzahl der derzeit ausgewählten Objekte angezeigt
- Sie können eine, einige oder alle im Suchergebnis aufgeführten Zeilen auswählen. Jede Zeile repräsentiert ein gefundenes Objekt. Wenn Sie mehrere Objekte im Suchergebnis markieren wollen, halten Sie die 'Strg'-Taste gedrückt und klicken Sie auf die entsprechenden Zeilen. So können Sie völlig frei eine beliebige Auswahl durchführen.
- Sie können die Reihenfolge der Sortierung im Suchergebnis ändern, indem Sie einfach auf eine der aufgelisteten Spalten klicken. Klicken Sie nochmals, um die Reihenfolge umzukehren.
- Ändern Sie die Ordnung der im Suchergebnis aufgeführten Attributfelder, indem Sie auf eine Spalte klicken und diese dann an die gewünschte Stelle ziehen. So könnten Sie beispielsweise eine bestimmte Spalte ganz nach links schieben. Das kann sinnvoll sein, wenn diese Spalte für Sie in der aktuellen Analyse die wichtigste ist.
- Wählen Sie eine Zeile aus und klicken Sie auf Objekt Detailansicht, um die Details zu diesem Objekt aufgelistet zu bekommen.

Die **Werkzeugleiste der Ergebnisliste** stellt eine Reihe von Werkzeugen zur Verfügung. Jedes Werkzeug kann auf die im Suchergebnis dargestellte aktuelle Auswahl angewandt werden:

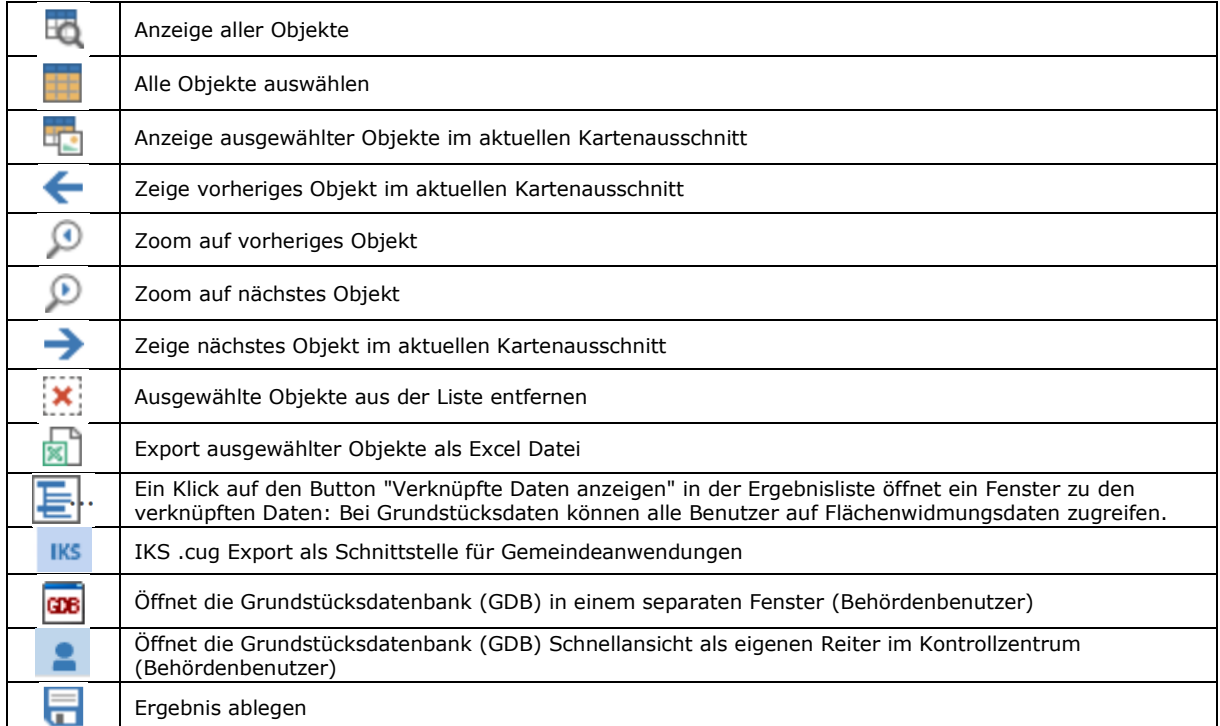

#### **Kontextmenü der Ergebnisliste**

Das Kontextmenü der Ergebnisliste stellt eine Reihe nützlicher Funktionen bereit – lediglich einen Mausklick entfernt: ^

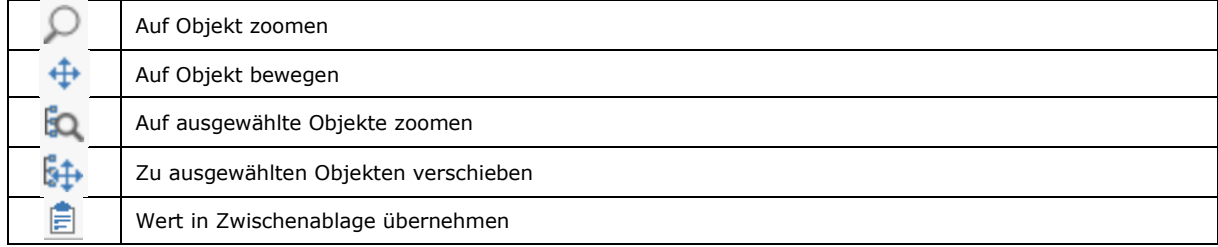

#### **Funktionen innerhalb der Ergebnisliste**

Zu bestimmten Themen erhalten Sie über die Ergebnisliste Zugang zu verlinkten Daten, wie z.B. bei Grundstücken zu Eigentümerdaten (nur für registrierte Benutzer) bzw. Flächenwidmung, sowie zu zusätzlichen Funktionen wie Umkreissuche

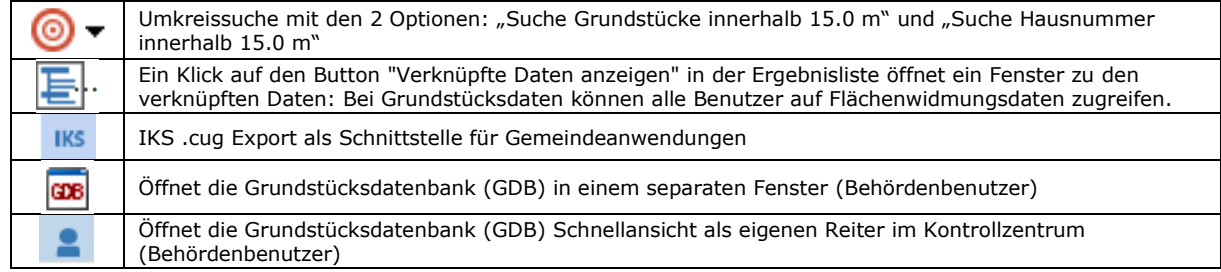

# <span id="page-14-0"></span>**4 Multifunktionsleisten (Werkzeugleisten)**

Die Multifunktionsleisten stellen den Zugang zu den wichtigsten Funktionen im WebGIS dar. Funktionen sind in logischen Werkzeug - Gruppen zusammengefasst Häufig verwendete Funktionen wie die Informationsabfrage oder die Druckfunktion stehen übergeordnet in allen Werkzeug Gruppen zur Verfügung. Funktionen werden per Mausklick aktiviert. Dabei öffnen sich die Konfigurationseinstellungen des Werkzeuges dynamisch in der Multifunktionsleiste. Bei manchen Werkzeugen mit vielen Konfigurationsoptionen wie z.B. beim Drucken oder Editieren ist es möglich, dass die Werkzeuge in einer dynamischen Registerkarte geöffnet werden. Diese kann entweder manuell geschlossen werden

(durch Klick auf das @ - Symbol) oder automatisch durch die Aktivierung eines anderen Werkzeuges.

Im WebGIS stehen folgende Werkzeugleisten zur Verfügung:

#### **Start**

listet die gebräuchlichsten Funktionen des WebGIS

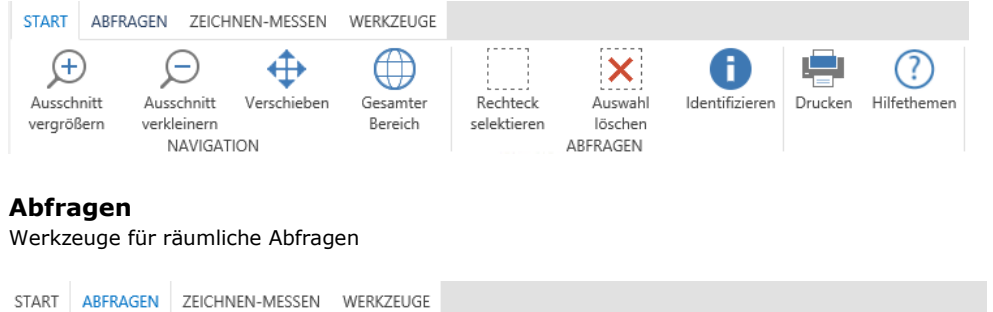

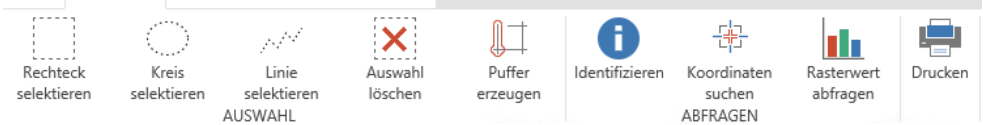

# **Zeichnen-Messen**

Zeichen- und Messwekzeuge

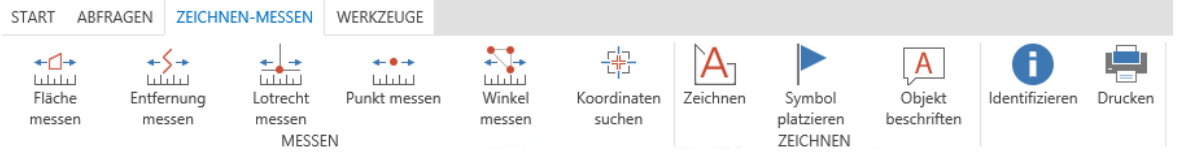

#### **Werkzeuge**

Sonstige Werkzeuge

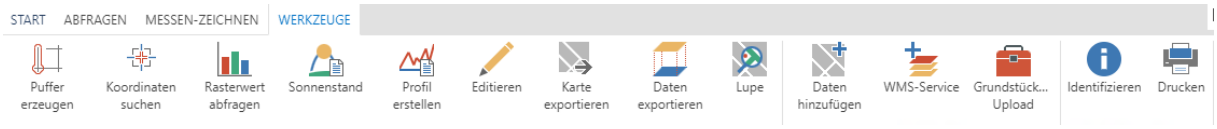

Die einzelnen Werkzeuge werden nachfolgend gegliedert nach deren Funktion näher beschrieben. Werkzeuge können über eine oder mehrere Werkzeugleisten aufgerufen werden. Die relevanten Werkzeugleisten sind deshalb für jedes Werkzeug unterhalb des Namens textuell hervorgehoben.

# <span id="page-15-0"></span>**4.1 Navigationswerkzeuge**

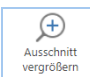

#### <span id="page-15-1"></span>**Ausschnitt vergrößern / Hinein Zoomen**

**Start | Abfragen | Zeichnen – Messen | Werkzeuge**

Vergrößert einen gewählten Kartenausschnitt.

- 1. Klicken Sie auf das Symbol.
- 2. Bewegen Sie den Mauszeiger in das Kartenfenster.
- 3. Halten Sie die linke Maustaste gedrückt.
- 4. Ziehen Sie die Maus und zeichnen Sie so den gewünschten Ausschnitt, den Sie vergrößert darstellen möchten.
- 5. Lassen Sie die linke Maustaste los.
- 6. Der gewählte Ausschnitt wird vergrößert neu dargestellt.

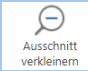

<span id="page-15-2"></span>**Ausschnitt verkleinern / Heraus Zoomen**

**Start | Abfragen | Zeichnen – Messen | Werkzeuge**

Verkleinert den Kartenausschnitt.

- 1. Klicken Sie auf das Symbol.
- 2. Bewegen Sie den Mauszeiger in das Kartenfenster.
- 3. Halten Sie die linke Maustaste gedrückt.
- 4. Ziehen Sie die Maus und zeichnen Sie so den gewünschten Ausschnitt, auf den Sie zoomen möchten.
- 5. Lassen Sie die linke Maustaste los.
- 6. Der gewählte Ausschnitt wird verkleinert neu dargestellt.

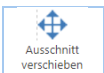

#### <span id="page-15-3"></span>**Ausschnitt verschieben / Pan**

**Start | Abfragen | Zeichnen – Messen | Werkzeuge**

Verändert die Lage der Karte im Fenster.

- 1. Klicken Sie auf das Symbol.
- 2. Bewegen Sie den Mauszeiger in das Kartenfenster.
- 3. Halten Sie die linke Maustaste gedrückt.
- 4. Ziehen Sie die Maus im Kartenfenster in die gewünschte Richtung.
- 5. Lassen Sie die linke Maustaste los.
- 6. Die Karte wird im zuvor verwendeten Maßstab neu dargestellt.

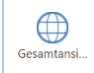

#### <span id="page-15-4"></span>**Gesamtansicht**

**Start | Abfragen | Zeichnen – Messen | Werkzeuge**

Zeigt die Karte in der verfügbaren Gesamtansicht.

# <span id="page-16-0"></span>**4.2 Abfrage- und Auswahlwerkzeuge**

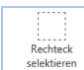

# <span id="page-16-1"></span>**Rechteck selektieren**

**Start | Abfragen | Zeichnen – Messen | Werkzeuge**

Selektion der Objekte des derzeit aktiven Layers durch Aufziehen eines Rechtecks mit der Maus.

- 1. Klicken Sie auf das Symbol.
- 2. Legen Sie ein Selektionsthema fest, z.B. (alle) sichtbaren Themen oder ein spezifisches abfragbares Thema. Ein Thema muss sichtbar sein, damit es in der Auswahlliste angezeigt wird.

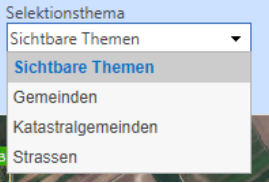

3. Wählen Sie einen Selektionsmodus aus

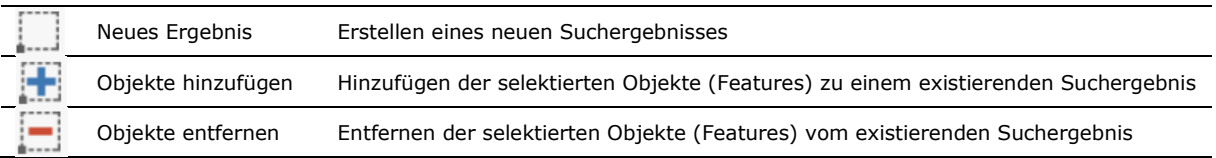

- 4. Ziehen Sie mit gedrückter linker Maustaste ein Rechteck über dem gewünschten Auswahlbereich auf.
- 5. Das Ergebnis wird in der Ergebnisliste angezeigt.

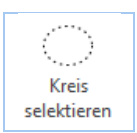

<span id="page-16-2"></span>**Umkreisselektion Start | Abfragen | Zeichnen – Messen | Werkzeuge**

Auswahl von Objekten des aktiven Themas über eine Umkreisauswahl durch Festlegung von Mittelpunkt und Distanz.

1. Klicken Sie auf das Symbol "Kreis selektieren" um die weiteren Optionen für die Selektion festzulegen:

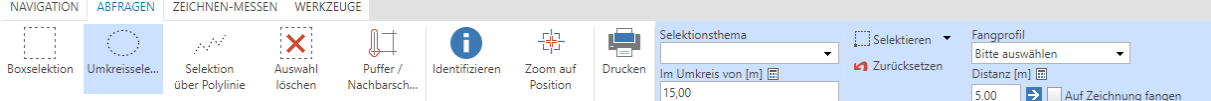

2. Legen Sie ein Selektionsthema fest, z.B. (alle) sichtbaren Themen oder ein spezifisches abfragbares Thema. Ein Thema muss sichtbar sein, damit es in der Auswahlliste angezeigt wird.

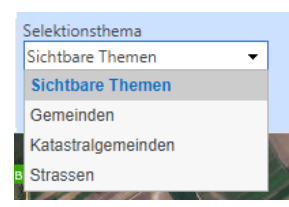

- 3. Legen Sie den Radius für die Umkreissuche in Metern fest.
- 4. Wählen Sie einen Selektionsmodus aus

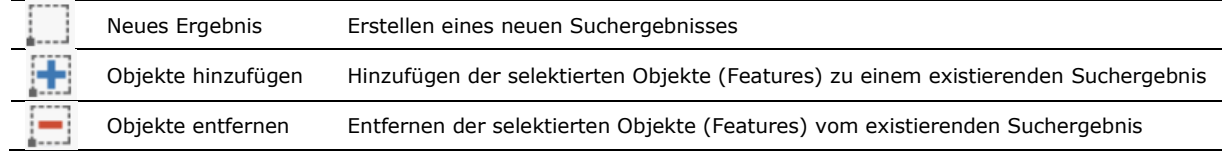

5. Klicken Sie auf einen Punkt in der Karte von dem aus der Umkreis gezeichnet werden soll. Optional können Sie vorher den Objektfang aktivieren. Dieser erlaubt Ihnen, als Ausgangspunkt einen vorhandenen Punkt in einem Layer (z.B. Eckpunkt einer Grundstücksgrenze) zu wählen:

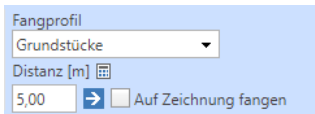

- a. Fangprofil: Auswahl des Layers auf den der Objektfang angewendet werden soll
- b. Toleranz Distanz in [m] festlegen
- c. Optional "Auf Zeichnung fangen" aktivieren, um Redlining oder Zeichnungselemente in der Karte als Ausgangsbasis zu verwenden
- 6. Das Ergebnis wird in der Ergebnisliste angezeigt.
- 7. Um den Radius statt mit einem Zahlenwert mit der Maus festzulegen, klicken Sie auf "zurücksetzen" und legen Sie einen neuen Anfangspunkt fest (mit oder ohne Objektfang) und ziehen Sie die Maus je nach gewünschtem Radius vom Ausgangspunkt weg und klicken Sie dann erneut in die Karte.
- 8. Mit Klick auf "Zurücksetzen" löschen Sie den aktuell festgelegten Umkreis.

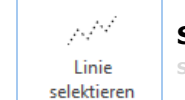

### <span id="page-17-0"></span>**Selektion über Polylinie**

**Start | Abfragen | Zeichnen – Messen | Werkzeuge**

Auswahl von Objekten des aktiven Themas entlang einer Linie.

1. Klicken Sie auf das Symbol "Selektion über Polylinie" um die weiteren Optionen für die Selektion festzulegen:

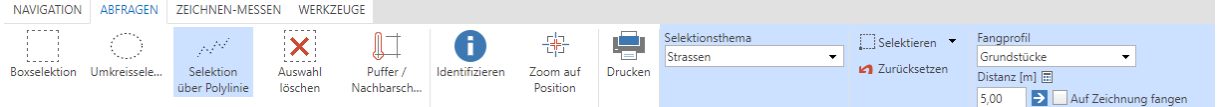

2. Legen Sie ein Selektionsthema fest, z.B. (alle) sichtbaren Themen oder ein spezifisches abfragbares Thema. Ein Thema muss sichtbar sein, damit es in der Auswahlliste angezeigt wird.

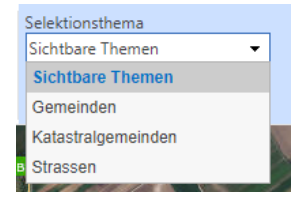

3. Wählen Sie einen Selektionsmodus aus

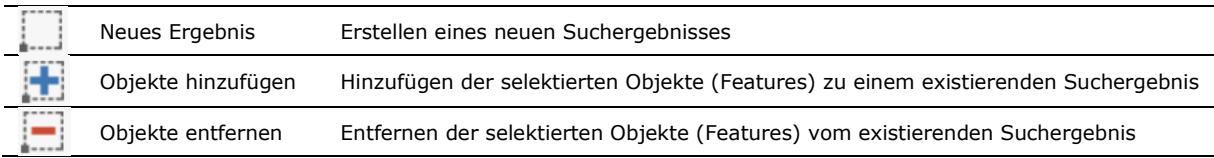

4. Zeichnen Sie durch Klicken auf die Karte eine Linie mit einem oder mehreren Stützpunkten. Durch Doppelklick am Ende der Linie wird diese fertiggestellt. Optional können Sie vorher den Objektfang aktivieren. Dieser erlaubt Ihnen, als Ausgangspunkt einen vorhandenen Punkt in einem Layer (z.B. Eckpunkt einer Grundstücksgrenze) zu wählen:

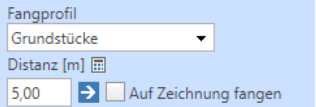

- a. Fangprofil: Auswahl des Layers auf den der Objektfang angewendet werden soll
- b. Toleranz Distanz in [m] festlegen
- c. Optional "Auf Zeichnung fangen" aktivieren, um Redlining oder Zeichnungselemente in der Karte als Ausgangsbasis zu verwenden
- 5. Das Ergebnis wird in der Ergebnisliste angezeigt.
- 6. Mit Klick auf "Zurücksetzen" löschen Sie die Linie.

### Abteilung 2 - HR Landesplanung - Referat GIS Koordination

### <span id="page-18-0"></span>**Abfrageergebnis**

Abfrageergebnisse werden in der Ergebnisliste angezeigt, zum einen als Übersicht über alle selektierbaren Themen:

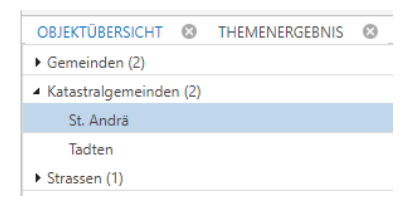

Zum anderen als Themen-spezifisches Ergebnis, z.B. falls in der Objektübersicht ein einzelner Eintrag ausgewählt wurde:

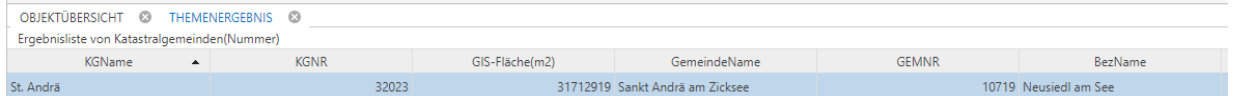

Weitere Funktionalitäten wurden bereits im Abschnitt "Ergebnisliste" beschrieben.

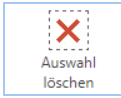

### <span id="page-18-1"></span>**Auswahl löschen**

**Start | Abfragen | Zeichnen – Messen | Werkzeuge**

Löscht Ihre aktuell selektierten Objekte.

Es werden auch alle dynamischen Grafiken wie zum Beispiel Redlining, eingezeichnete Linien und ähnliches entfernt.

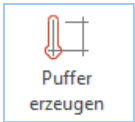

### <span id="page-18-2"></span>**Puffer / Nachbarschaft**

**Start | Abfragen | Zeichnen – Messen | Werkzeuge**

Führt eine Nachbarschaftsanalyse rund um die zuvor selektierten Objekte durch und gibt das Ergebnis in Form einer Pufferfläche im Kartenbild sowie in der Ergebnisliste aus.

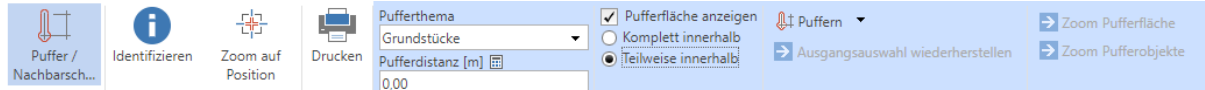

- 1. Klicken Sie auf das Symbol "Puffer / Nachbarschaft" um die weiteren Optionen für die Selektion festzulegen:
- 2. Legen Sie ein Pufferthema fest, z.B. Grundstücke, wenn sie alle Grundstücke innerhalb eines bestimmten Puffers rund um das zuvor selektierte Thema auswählen wollen.
- 3. Spezifizieren Sie die Pufferdistanz in [m]
- 4. Spezifizieren Sie, ob Sie nur Objekte auswählen wollen, die sich komplett innerhalb des Puffers befinden oder auch jene, die sich nur teilweise innerhalb des Puffers befinden.
- 5. Wählen Sie die entsprechende Pufferoperation:

Folgende Auswahlmodi stehen zur Verfügung:

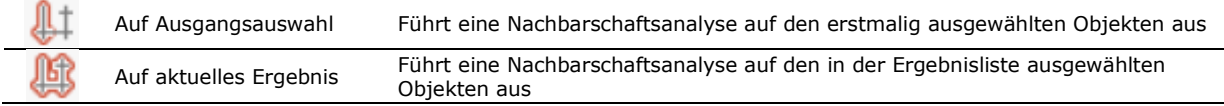

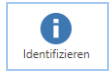

#### <span id="page-18-3"></span>**Identifizieren**

**Start | Abfragen | Zeichnen – Messen | Werkzeuge**

Zeigt Sachdateninformationen zum ausgewählten Thema an. Wählen Sie ein abzufragendes Thema aus, bewegen Sie den Mauszeiger in das Kartenfenster und klicken Sie auf ein Objekt, von dem Sie detaillierte Informationen anzeigen wollen.

**Hinweis:** Wurde das Thema "Sichtbare Themen" gewählt, werden beim Identifizieren alle Themen unter der Mausposition berücksichtigt, die aktuell auch in der Karte sichtbar sind. Wird ein bestimmtes Thema ausgewählt, kann dieses auch dann identifiziert werden, wenn es in der Karte gerade nicht sichtbar ist.

Folgende Auswahlmodi stehen zur Verfügung:

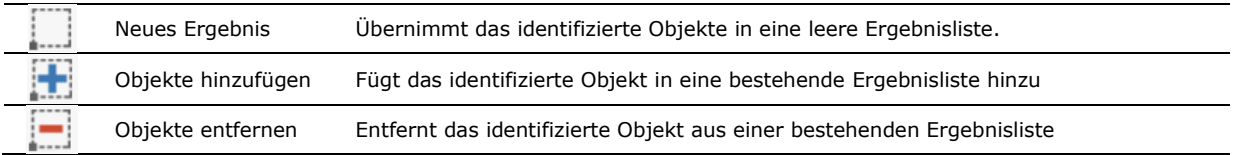

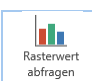

#### <span id="page-19-0"></span>**Rasterwert abfragen**

**Start | Abfragen | Zeichnen – Messen | Werkzeuge**

Ermöglicht Rasterwerte an einem Punkt eines ausgewählten Themas anzuzeigen. Im WebGIS wird aktuell die Geländehöhe aus der Laserscanbefliegung 2010 ausgegeben.

1. Klicken Sie mit der Maus auf einen Punkt in der Karte und der Höhenwert wird im blau hinterlegten Optionsmenü des Abfragewerkzeuges angezeigt:

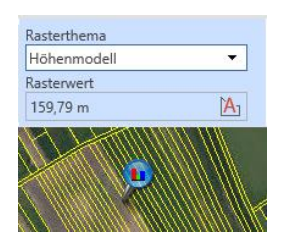

2. Optional können Sie mit der Funktion "Beschriften" **Der den Höhenwert in der Karte anzeigen lassen**. Bitte beachten Sie, dass die Anzeige des Höhenwertes für helle Hintergründe optimiert ist. Um den gesamten Text anzuzeigen, aktivieren Sie ein anderes Werkzeug, damit der Rasterabfrage-Mauszeiger nicht mehr gezeigt wird.

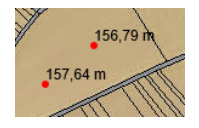

T. اعترین<br>abfrager

3. Mit "Auswahl löschen" (in den Werkzeugleisten "Start" oder "Abfragen") können Sie den Text wieder löschen

<span id="page-19-1"></span>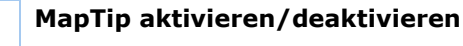

**Start | Abfragen | Zeichnen – Messen | Werkzeuge**

Dieses Werkzeug dient zum Anzeigen von Basisinformation auf der Grundkarte.

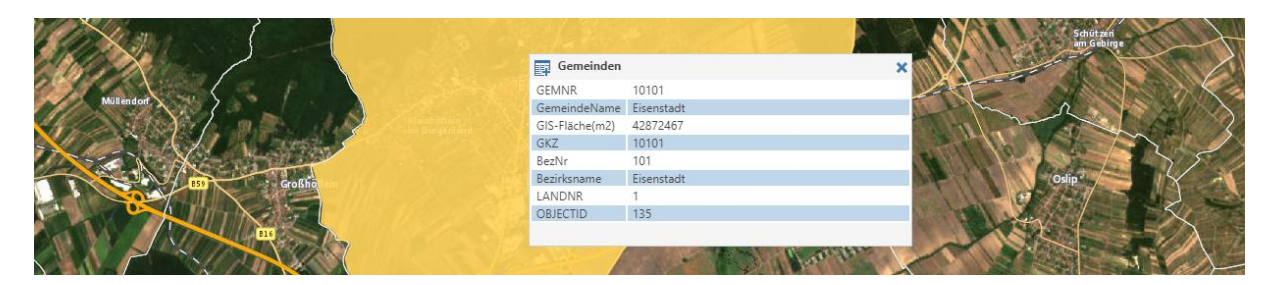

<span id="page-19-2"></span>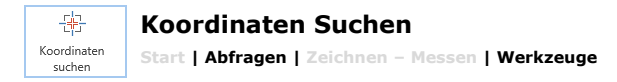

Sucht nach der Position von Koordinaten, die entweder in die Felder Rechtswert/Hochwert eingetippt (Eingabe mit Tastatur) oder über einen Klick in die Karte (Eingabe mit Maus) eingelesen werden. Ein Marker zeigt die Position der Koordinaten in der Karte.

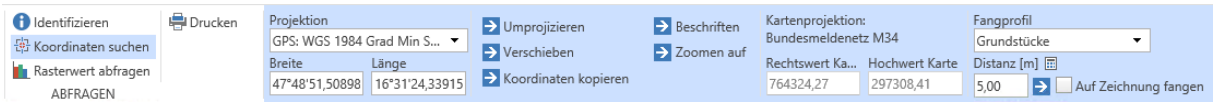

#### **Eingabe mit Tastatur**

Suche nach spezifischen Koordinaten im WebGIS Projekt.

- 1. Projektion: Wählen Sie die Projektion der Eingabe-Koordinaten (z.B. WGS 84)
- 2. Rechtswert/Hochwert bzw. bei geographischen Koordinaten Breite/Länge: Geben Sie die Koordinaten ein (z.B. Rechtswert: 16°22'23", Hochwert: 48°12'30")
- 3. Die Buttons 'Verschieben' oder 'Zoomen auf' lokalisieren die Koordinaten in der Karte
- 4. Mit "Beschriften" werden die Koordinaten in der Karte angezeigt. Mit "Auswahl löschen" (in den Werkzeugleisten "Start" oder "Abfragen") können Sie den Text wieder löschen.
- 5. Mit "Koordinaten kopieren" kopieren Sie die Koordinaten in die Zwischenablage zur Verwendung in anderen Programmen, z.B. Word
- 6. Rechtswert Karte/Hochwert Karte: zeigt die Eingabekoordinaten in der Projektion des WebGIS Projektes

#### **Eingabe mit Maus**

Mit der Maus können die Koordinaten durch Klick in die Karte ausgelesen und umprojiziert werden.

- 1. Projektion: falls notwendig wählen Sie die Projektion der Eingabe-Koordinaten
- 2. Ein Klick in die Karte liest die Koordinaten in die Felder Rechtswert/Hochwert ein (verwenden Sie Punktfang, um die Markierung exakter zu setzen)
- 3. Breite/Länge zeigt die geklickten Koordinaten in der gewählten Projektion
- 4. Der Button 'Umprojizieren' projiziert die eingegebenen Koordinaten in die Projektion des WebGIS Projektes um. Die berechneten Werte werden in die Felder Rechtswert Karte/Hochwert Karte geschrieben.
- 5. Mit "Beschriften" werden die Koordinaten in der Karte angezeigt. Mit "Auswahl löschen" (in den Werkzeugleisten "Start" oder "Abfragen") können Sie den Text wieder löschen.

<span id="page-20-0"></span>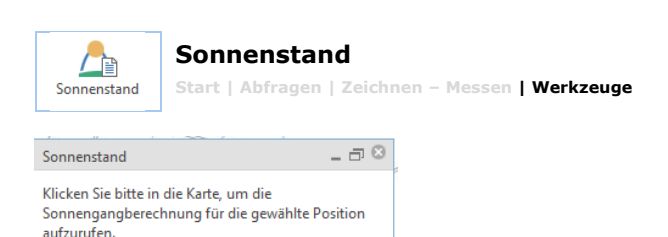

Liefert ein Abfrageformular mit der Sonnengangberechnung für die gewählte Position. Diese Sonnenstandsanalyse wird im Rahmen von geoland.at – dem Geodatenportal der Österreichischen Bundesländer realisiert. Mit den Koordinaten der Position wird aus dem Gelände- und Oberflächenmodell der Horizont berechnet. Aus der Verschneidung der Sonnenbahnen eines Jahres mit diesem Horizont werden die theoretische Sonnenscheindauer und daraus abgeleitete Analysen berechnet.

Inhalt

- 1. Grafik Horizontdarstellung für Gelände- und Oberflächenmodell mit den Sonnenbahnen zur Abfragezeit und zu den Sonnenwenden.
- 2. Diagramm Sonnenstunden (durchschnittlich, theoretisch mögliche Sonnenscheindauer) pro Tag im Monatsmittel.
- 3. Tabelle Höhenwinkel in (Alt-)Grad (Ergebnisse können im CSV-Format abgespeichert werden). Die Höhe des Beobachters / der Beobachterin, die Abfragezeit und die Elemente der Ausgabe können verändert werden.

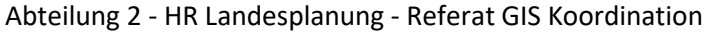

<span id="page-21-0"></span>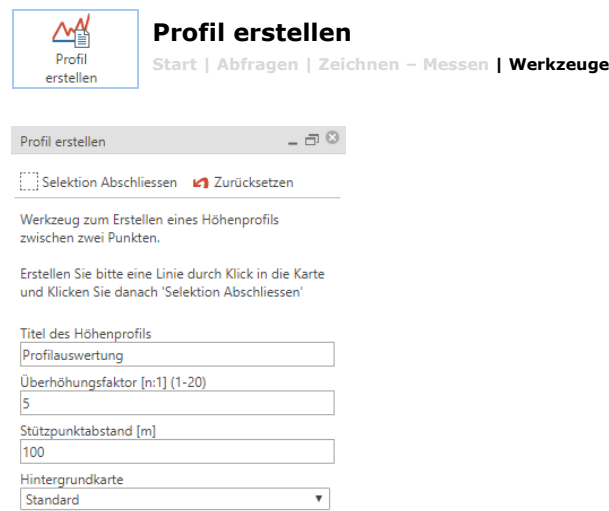

Dieses Werkzeug dient zum Erstellen eines Höhenprofils zwischen zwei Punkten. Durch einen Klick auf das "Profil erstellen" Symbol öffnet sich die Funktionsleiste. In der Funktionsleiste können Sie folgende Parameter einstellen:

- 1. Titel des Höhenprofils
- 2. Überhöhungsfaktor
- 3. Stützpunktabstand
- 4. Hintergrundkarte

Erstellen Sie eine Linie durch Klick in die Karte und klicken Sie danach "Selektion Abschließen". Das Profilservice-Tool öffnet ein neues Fenster. Hier sehen Sie im Detail die Höhenprofilauswertung zwischen zwei Punkten.

Inhalt:

1. Profilservice

<span id="page-21-1"></span>÷

<sup>2</sup> Grundstücksliste Uplo

- 2. Profildarstellung
- 3. Umgebungskarte
- 4. Stützpunkttabelle

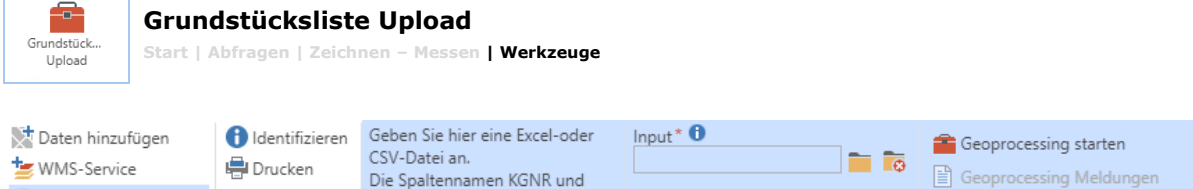

Dieses Werkzeug dient zur Abfrage von mehreren Grundstücken mithilfe einer Excel-Datei. Die Spaltennamen KGNR und GNR müssen vorhanden sein.

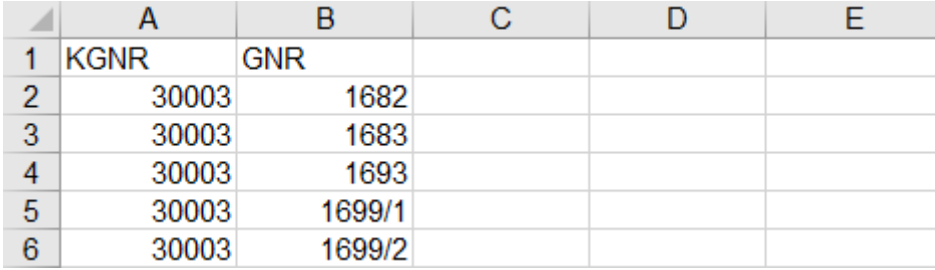

GNR müssen vorhanden sein

### Abteilung 2 - HR Landesplanung - Referat GIS Koordination

<span id="page-22-0"></span>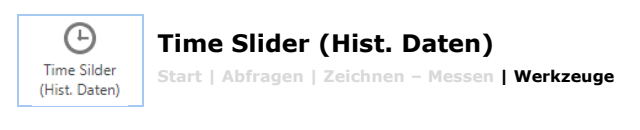

Das Werkzeug "Time Slider" aktiviert den Zeitschieberegler für historische Widmungen.

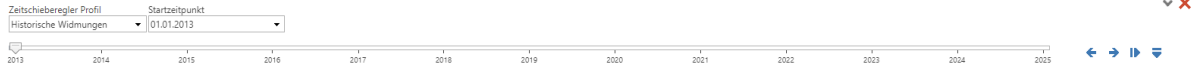

Stellen Sie die Ansicht auf "Historische Widmungen" – dadurch aktiviert sich automatisch der neue Layer "Historische Widmungen, Vorrangflächen und widmungsgleiche Kenntlichmachungen" unter "Raumordnung" im Themenbaum.

Wenn das Werkzeug "Time Slider" eingeschaltet ist, sollte automatisch im Zeitschieberegler Profil "Historische Widmungen" aktiviert sein.

- Der Zeitpunkt für historische Widmungen kann unter "Startzeitpunkt" manuell eingestellt werden.
- Über Schritt vorwärts und rückwärts kann man in 1-Jahres Schritten navigieren.
- Der Zeitregler kann auch automatisch abgespielt und auch wieder zurückgesetzt werden

# <span id="page-22-1"></span>**4.3 Zeichenwerkzeuge**

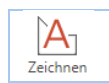

# <span id="page-22-2"></span>**Zeichnen**

**Start | Abfragen | Zeichnen – Messen | Werkzeuge**

Ermöglicht einfaches Hinterlegen von Notizen auf der Karte mit Hilfe von Punkten, Linienzügen und Text. Klick auf das "Zeichnen" Symbol öffnet die zugehörige Funktionsleiste. Hier finden Sie eine Reihe von Zeichenhilfsmitteln sowie Optionen für die Gestaltung der Zeichenobjekte:

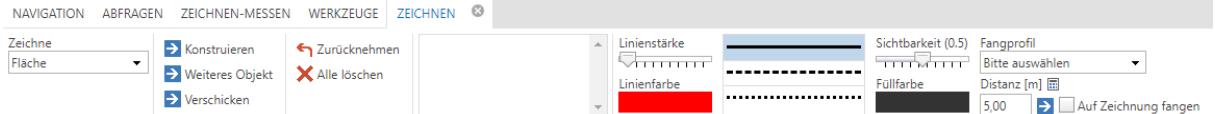

#### **1. Wählen Sie das zu erstellende Objekt aus (Fläche, Linie, Kreis, Text, Punkt:**

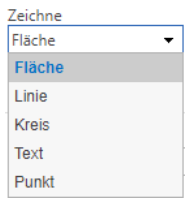

Basierend auf Ihrer Auswahl stehen Ihnen unterschiedliche Zeichenwerkzeuge und Darstellungsoptionen zur Verfügung.

#### **2. Spezifizieren Sie vor oder nach dem Zeichnen das Erscheinungsbild des Objektes:**

#### **Symbolisierungsoptionen:**

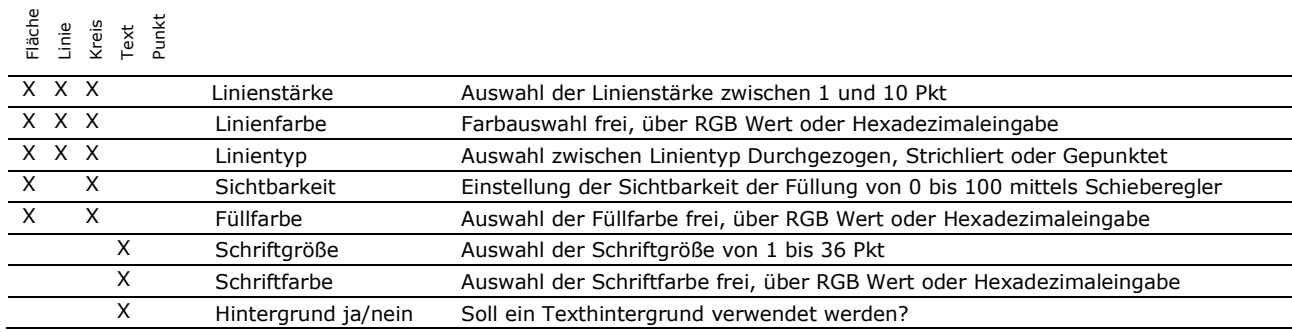

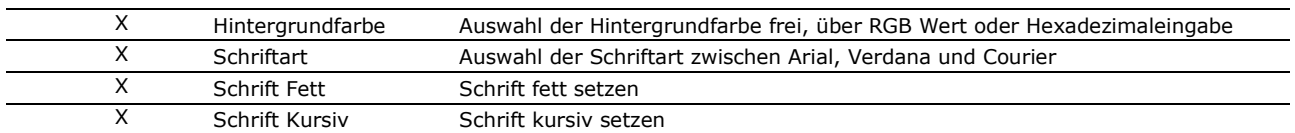

### **3.a Ein Zeichnungsobjekt erstellen**

Abhängig von der Geometrie des gewählten Objektes stehen Ihnen zusätzliche Konstruktionsfunktionen zur Verfügung. Diese erlauben Ihnen neben einer Freihandzeichnung per Maus, auch exaktere Geometrien mittels Maßangaben und unter Einbeziehung bestehender Objekte (über den Objektfang) zu erstellen.

#### **Allgemeine Funktionen**

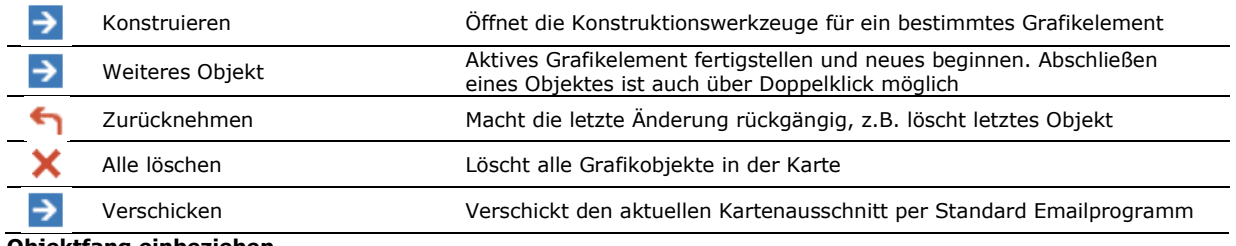

#### **Objektfang einbeziehen**

Mittels Objektfang können Sie Grafikobjekte an bestehenden Daten im WebGIS bzw. bestehende Grafikelemente "anhängen" bzw. die bestehende Geometrie zu Hilfe nehmen. Der Objektfang, auch "Snapping" genannt, bewirkt, dass ein von Ihnen in der Karte gesetzter Punkt exakt auf einen bereits in der Nähe bestehenden Punkt gezogen wird. Über die folgende Maske können Sie den Objektfang aktivieren:

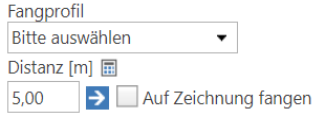

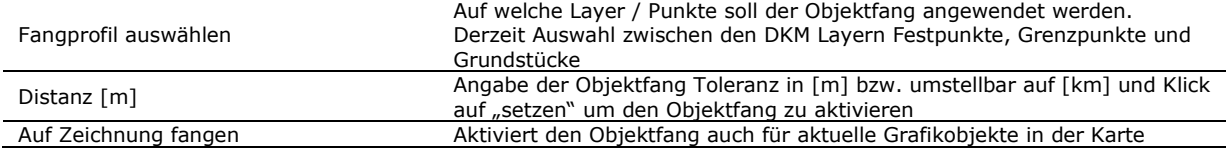

#### **Konstruktion Fläche und Linie**

Klicken Sie zum Zeichnen einer Fläche oder Linie **mit der Maus** in die Karte um die Eckpunkte zu festzulegen. Zum Abschluss des Objektes und gegebenenfalls ein weiteres zu erstellen, klicken Sie auf "Weiteres Objekt" in der Funktionsleiste oder Kontextmenü via rechte Maustaste.

Zusätzlich stehen Ihnen folgende Konstruktionswerkzeuge unter der Funktion "konstruieren zur Verfügung

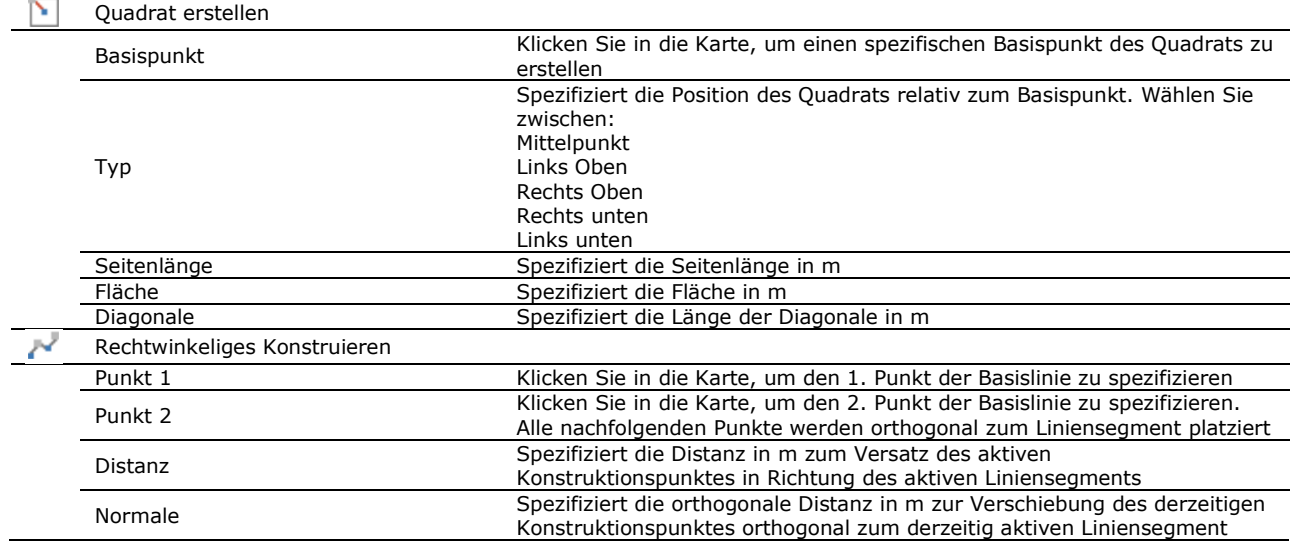

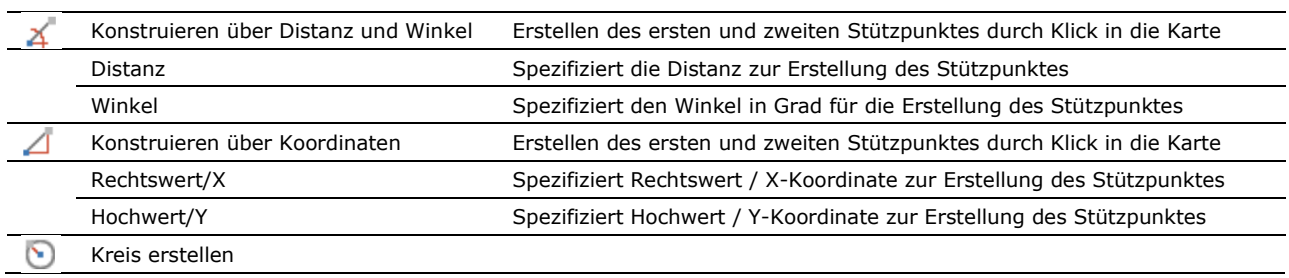

#### **Konstruktion Kreise**

- 1. Klicken Sie zum Zeichnen eines Kreises mit der Maus auf den Mittelpunkt in der Karte. Definieren Sie den Punkt entweder frei oder unter Benutzung des Objektfanges.
- 2. Definieren Sie die Größe des Kreises durch Ziehen mit der Maus oder bewegen Sie die Maus über das "Radius" Textfeld und geben Sie dort einen Wert ein.
- 3. Um den aktuellen Kreis fertigzustellen bzw. gegebenenfalls ein neues Objekt zu beginnen, klicken Sie nach Angabe eines Radius auf "weiteres Objekt" bzw. wenn Sie den Kreis freihändig gezeichnet haben, klicken Sie doppelt auf die Kreislinie.

#### **Konstruktion Punkte (inkl. Textankerpunkte)**

Klicken Sie zum Zeichnen eines Punktes oder zur Festlegung einer Textposition **mit der Maus** in die Karte. Zum Abschluss des Objektes und um gegebenenfalls ein weiteres zu erstellen, klicken Sie auf "Weiteres Objekt" in der Funktionsleiste oder Kontextmenü via rechte Maustaste.

Zusätzlich stehen Ihnen folgende **Konstruktionswerkzeuge** unter der Funktion "konstruieren zur Verfügung

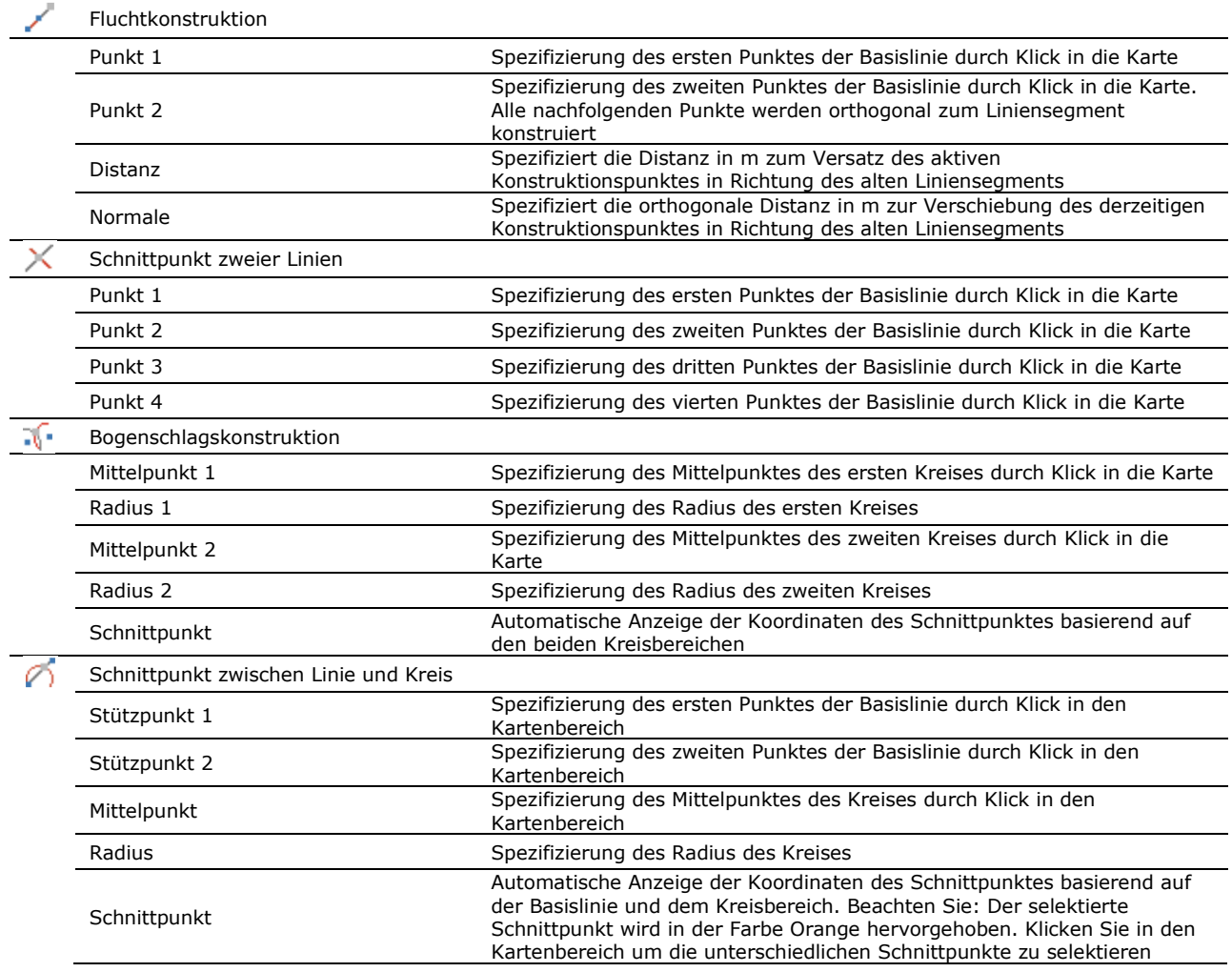

#### **3.b Textobjekt erstellen**

- 1. Geben Sie in das Feld "Text" den gewünschten Text
- 2. Klicken Sie mit der Maus auf die Karte, um die Text Position zu bestimmen, bzw. verwenden Sie zum Festlegen der Textposition das "Konstruieren" Werkzeug
- 3. Verändern Sie falls gewünscht die Darstellungseigenschaften
- 4. Stellen Sie das Textobjekt fertig, in dem Sie mit der rechten Maustaste auf "Weiteres Objekt" klicken. Damit wird das aktuelle Textobjekt zur Liste der Zeichenobjekte hinzugefügt und Sie können ein weiteres Text- oder Zeichenobjekt erstellen

#### **4. Grafikelemente bearbeiten**

Durch Klicken auf einen Eck- oder Stützpunkt eines Elementes kann dieses bearbeitet werden, um z.B. Punkte zu löschen, zu verschieben oder neue Punkte hinzuzufügen. Dazu stehen Ihnen bei rechtem Mausklick auf einen Punkt folgende Funktionen im Kontextmenü zur Verfügung:

#### **Linien und Polygon Objekt über Linie ändern:**

- 1. Mauszeiger über die Verbindungslinie zwischen zwei Stützpunkten bewegen
- 2. Die Linie erscheint orange hervorgehoben
- 3. Mit rechter Maustaste Kontextmenü mit folgenden Optionen öffnen um die aktuelle Linie zu bearbeiten:

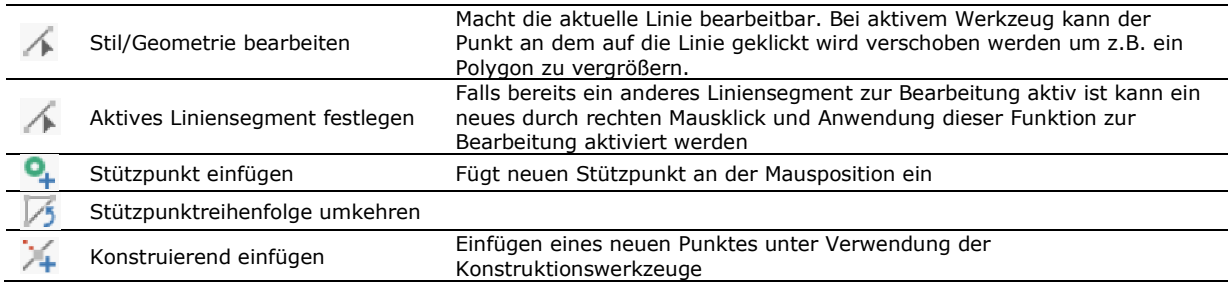

#### **Linien und Polygon Objekt über Stützpunkte ändern:**

- 1. Mauszeiger über einen Stützpunkt bewegen
- 2. Der Punkt erscheint orange hervorgehoben
- 3. Mit gedrückter linker Maustaste können Sie den aktiven Stützpunkt verschieben bzw.
- 4. Mit rechter Maustaste können Sie das Kontextmenü mit folgenden Optionen öffnen um das Zeichnungsobjekt basierend auf dem aktiven Stützpunkt zu bearbeiten:

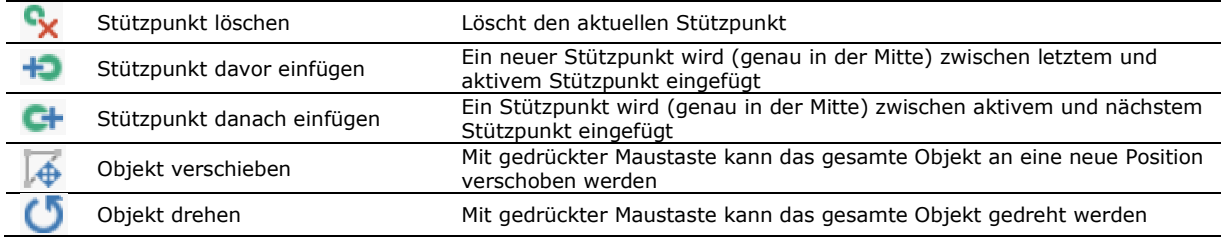

#### **Kreis Objekt über Mittelpunkt ändern:**

- 1. Mauszeiger über den Mittelpunkt bewegen
- 2. Der Punkt erscheint orange hervorgehoben
- 3. Mit gedrückter linker Maustaste können Sie den aktiven Stützpunkt verschieben bzw.
- 4. Mit rechter Maustaste können Sie das Kontextmenü mit folgenden Optionen öffnen um das Zeichnungsobjekt basierend auf dem aktiven Stützpunkt zu bearbeiten:

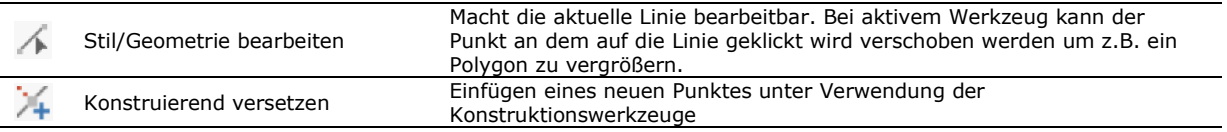

#### **Kreis Objekt über Kreislinie ändern:**

- 1. Mauszeiger über die Kreislinie bewegen
- 2. Die Linie erscheint orange hervorgehoben
- 3. Mit rechter Maustaste können Sie das Kontextmenü mit der folgenden Option öffnen um das Zeichnungsobjekt über die Kreislinie zu bearbeiten:

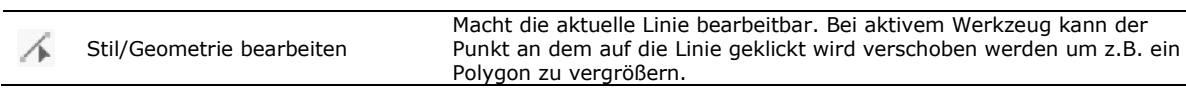

### **3. Grafikelemente löschen**

Zeichnungs- und Textelemente erscheinen nach Fertigstellung in einer Liste wie Sie zu einzelnen Elementen zoomen und diese löschen können:

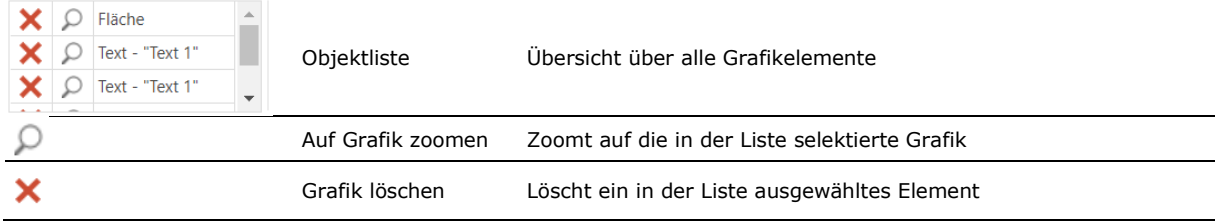

Zusätzlich können alle Grafikelemente über die Funktion "alle löschen" aus der Karte entfernt werden:

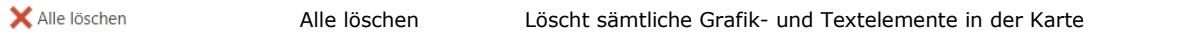

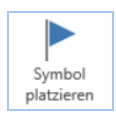

### <span id="page-26-0"></span>**Symbol Platzieren**

**Start | Abfragen | Zeichnen – Messen | Werkzeuge**

Öffnet das Werkzeug zum Hinzufügen von Symbolen. Diese Funktion wird auch gerne für Treffpunkte verwendet, welche auch über E-Mail verschickt werden können.

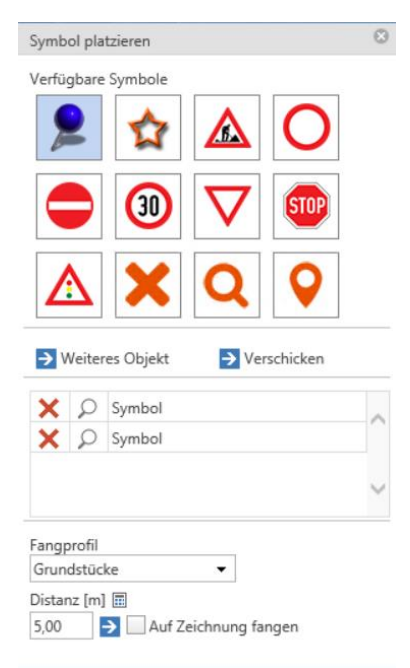

Hier stehen Ihnen die folgenden Funktionen zur Verfügung sowie der Objektfang zur genaueren Verortung eines Symbols:

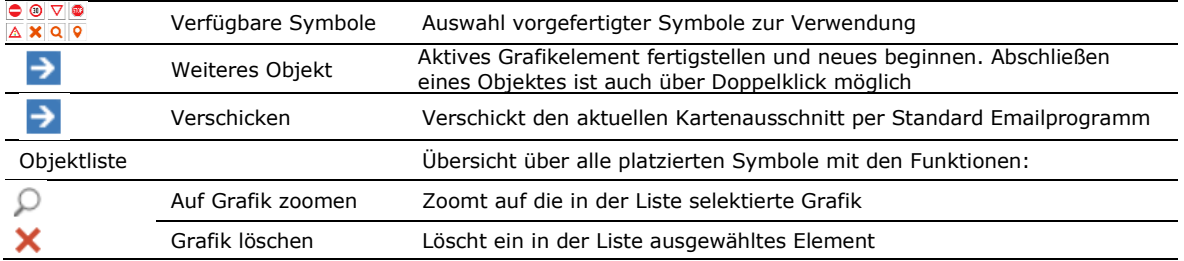

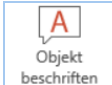

#### <span id="page-27-0"></span>**Objekt beschriften**

**Start | Abfragen | Zeichnen – Messen | Werkzeuge**

Öffnet das Werkzeug zum Erzeugen von konfigurierbaren Beschriftungselementen in der Karte. Für bestimmte Themen, derzeit Grundstücke und Flächenwidmung können Sie für ausgewählte Grundstücke bestimmte Attribute anzeigen lassen, z.B. Grundstücksnummer, KG Name, Riedname, etc.

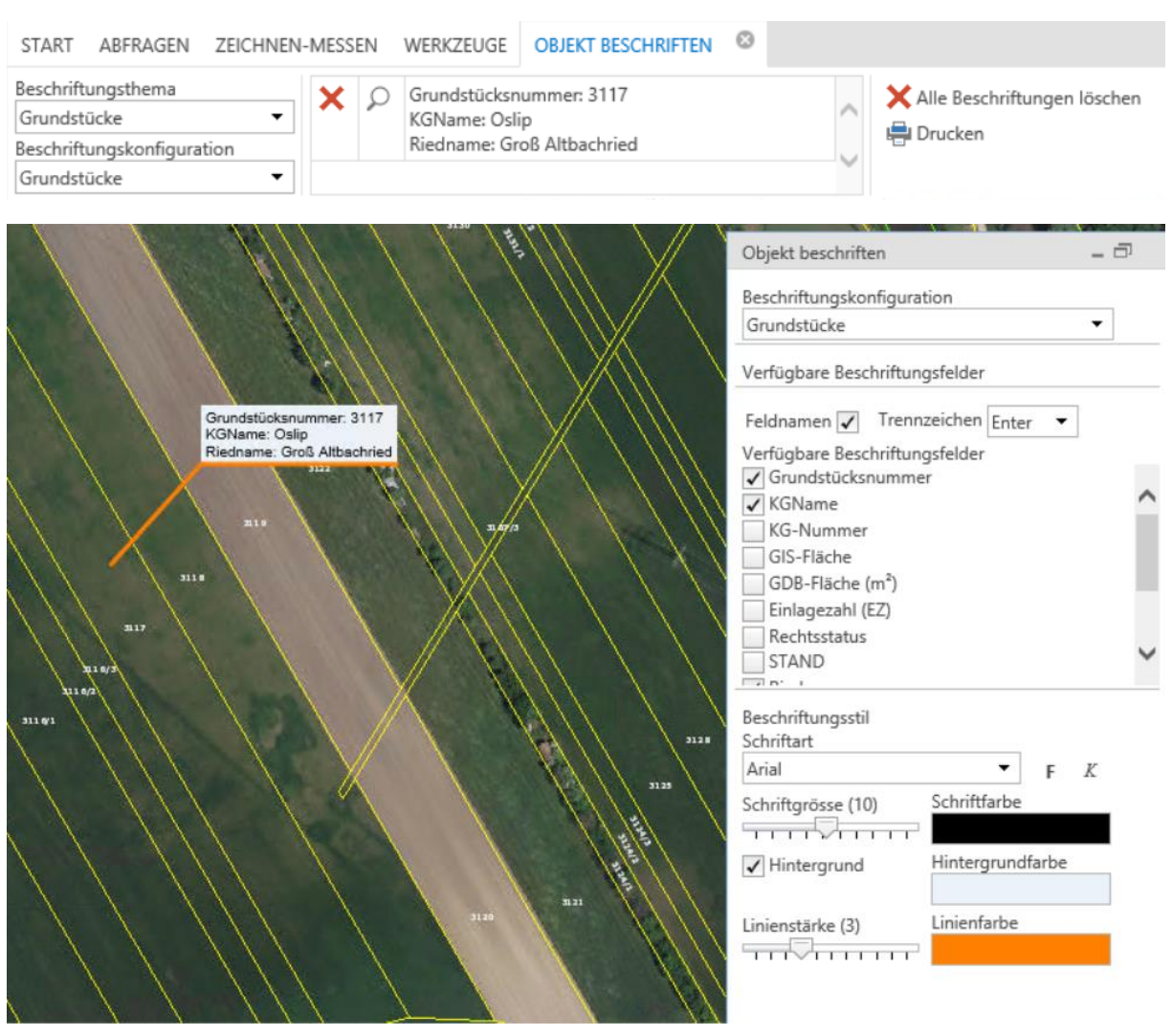

Um ein Objekt (Grundstück) zu beschriften, klicken Sie auf das gewünschte Objekt (welches dadurch hervorgehoben erscheint) und ziehen Sie mit der Maus die Textbox an die gewünschte Stelle.

Für die Objektbeschriftung stehen Ihnen die folgenden Funktionen zur Verfügung:

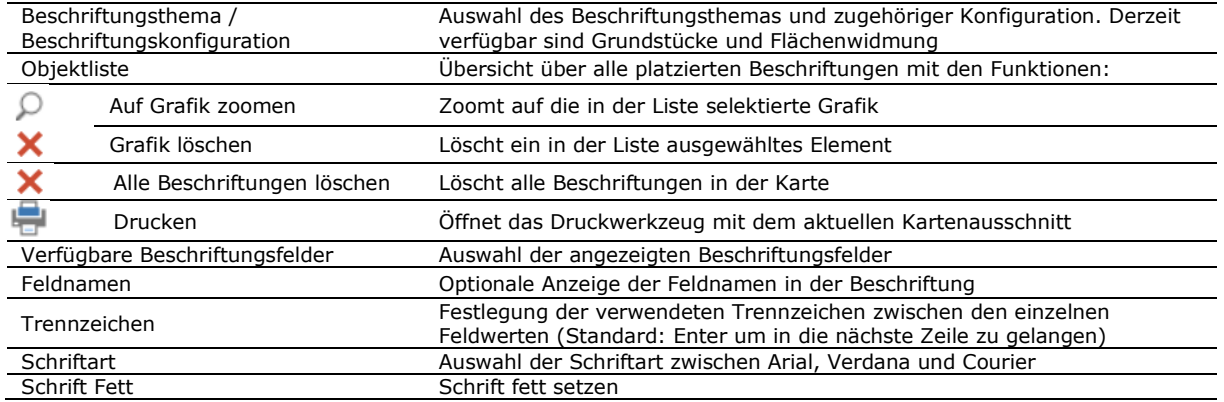

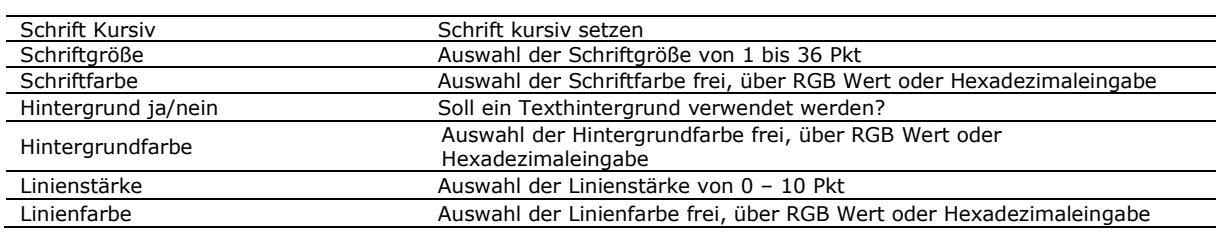

# <span id="page-28-0"></span>**4.4 Messwerkzeuge**

Das WebGIS stellt eine Reihe von Messwerkzeugen für Längen, Flächen und Winkelmessungen zur Verfügung. Messwerkzeuge dienen nicht nur dem Messen von Objekten, sondern stellen auch ansprechende Bemaßungen im Kartenfenster z.B. für Ausdrucke bereit. Einige der Messwerkzeuge funktionieren ähnlich den Zeichenwerkzeugen und verwenden deshalb verwandte Funktionen, wie z.B. Konstruieren, Objektfang, etc. … um die zu messenden Objekte zu erfassen. Nähere Informationen dazu erhalten Sie deshalb im Abschnitt Zeichenwerkzeuge.

Im folgenden finden Sie einen Überblick über die für Messwerkzeuge relevanten Funktionen. Spezielle Funktionen sind bei den einzelnen Messwerkzeugen separat erklärt.

Tip: Die Messwerkzeuge können Sie nicht nur über die Werkzeugleiste "Messen - Zeichnen" auswählen, sondern auch innerhalb eines aktiven Messwerkzeugs über die Liste "Messung" jederzeit auf ein anderes Messwerkzeug wechseln.

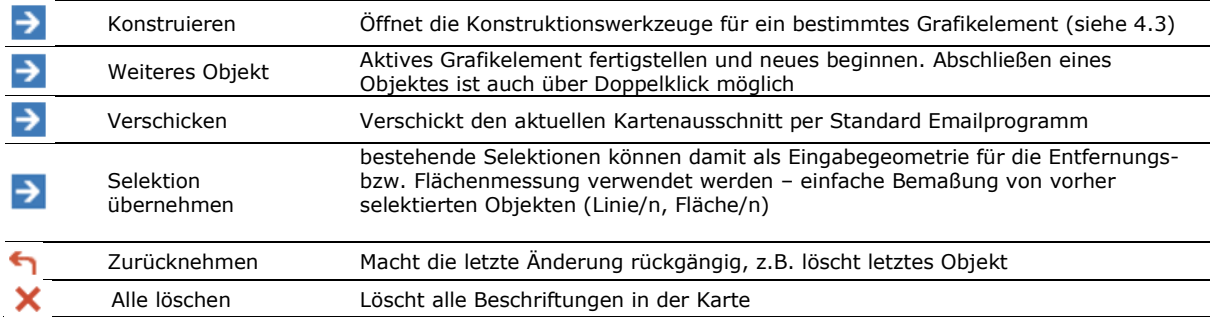

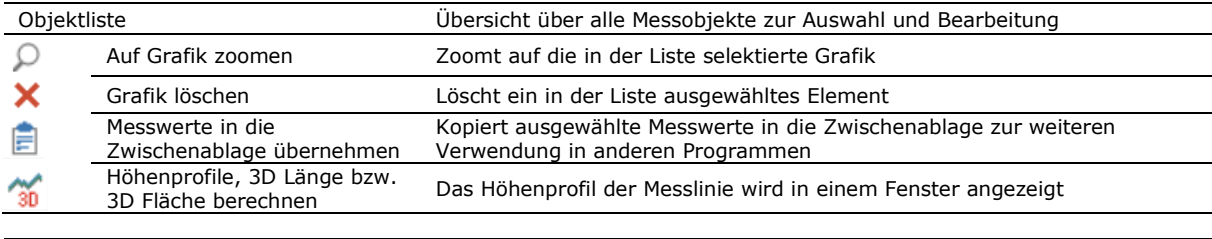

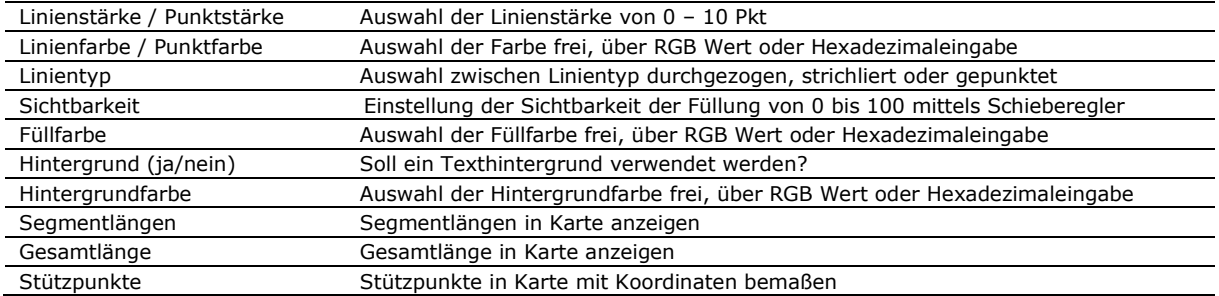

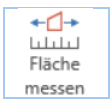

#### <span id="page-28-1"></span>**Fläche Messen**

**Start | Abfragen | Zeichnen – Messen | Werkzeuge**

Berechnet die Fläche einer von Ihnen definierten Fläche:

a) Fläche zeichnen - Angabe von Eckpunkten mittels Mausklick

# Abteilung 2 - HR Landesplanung - Referat GIS Koordination

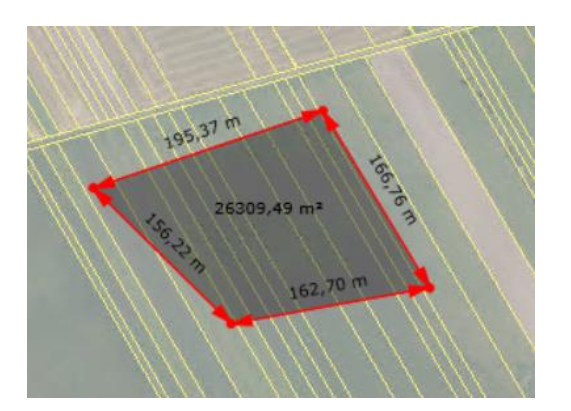

b) Kreis zeichnen - Angabe eines Mittelpunktes und des Radius über die "Konstruieren" Funktion "Kreis erstellen". Dort kann ein exakter Radius definiert werden.

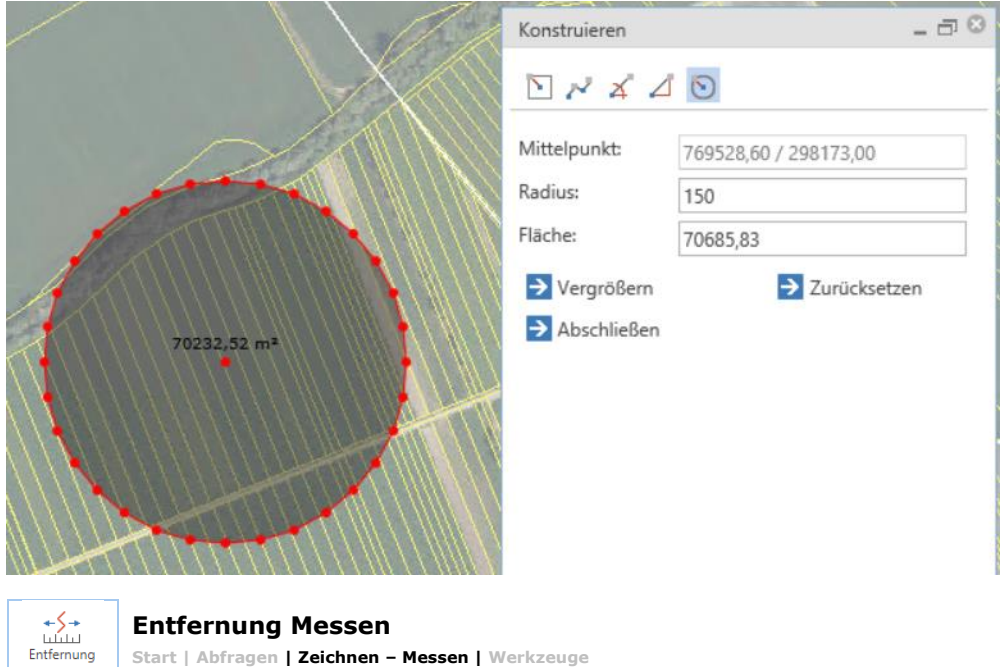

<span id="page-29-0"></span>**Start | Abfragen | Zeichnen – Messen | Werkzeuge**

messen

Misst die Entfernung zwischen den von Ihnen ausgewählten Punkten.

Beispiel: Messen einer Autobahn / Schnellstraßenrampe mit Anzeige des 3D Messergebnisses, welches über das Objektfenster aufgerufen werden kann. Die 3D Messung basiert auf der Laserscanbefliegung 2010:

# Abteilung 2 - HR Landesplanung - Referat GIS Koordination

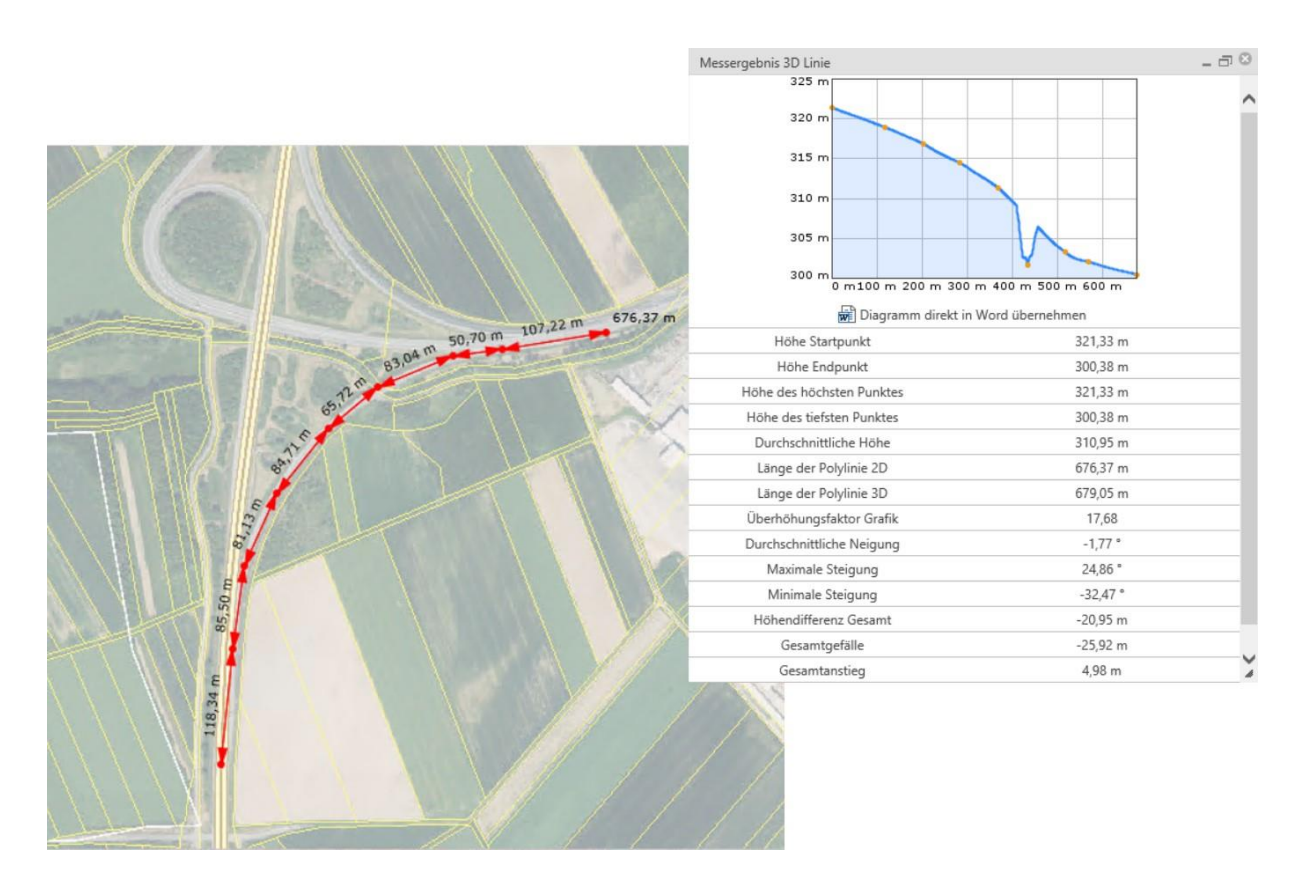

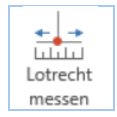

### <span id="page-30-0"></span>**Lotrecht Messen**

**Start | Abfragen | Zeichnen – Messen | Werkzeuge**

Mit diesem Werkzeug können sie den Normalabstand eines Punktes von einer Bezugslinie anzeigen.

- 1. Definition der Bezugslinie durch Punkt 1 und 2
- 2. Definition des Punktes 3, für den der Lotabstand gemessen werden soll

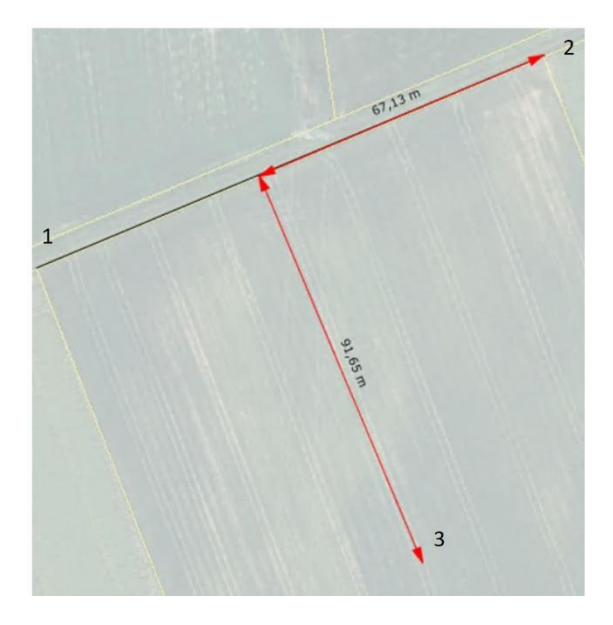

### Abteilung 2 - HR Landesplanung - Referat GIS Koordination

<span id="page-31-0"></span>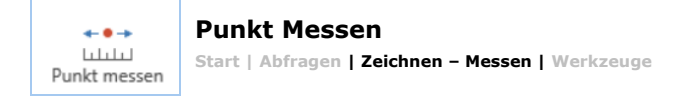

Dient zur Koordinatenbestimmung einzelner Punkte im Landeskoordinatensystem Bundesmeldenetz M34.

Beispiel für die Koordinatenanzeige eines Grenzpunktes unter Verwendung des Objektfangs für Grundstücke (erkennbar an dem blauen Punkt). **Tip:** Um den Luftbildhintergrund wie in der Abbildung transparent zu schalten, klicken Sie mit rechter Maustaste im Themenbaum auf den Titel des Kartendienstes und öffnen Sie "Kartendiensteigenschaften". Dort können Sie den Transparenzgrad zwischen 0 und 100% variieren.

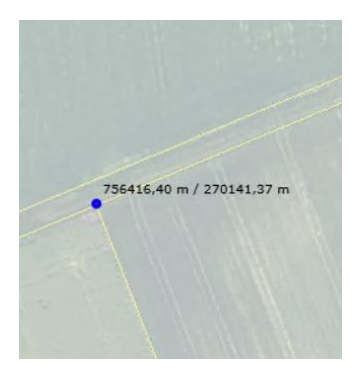

<span id="page-31-1"></span>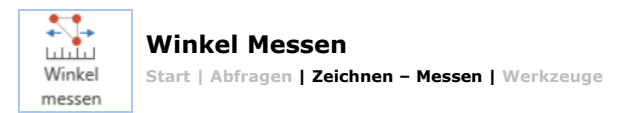

Dieses Werkzeug berechnet den Kurswinkel (Marschzahl) und die Länge der Strecke von einem Start- zu einem Zielpunkt.

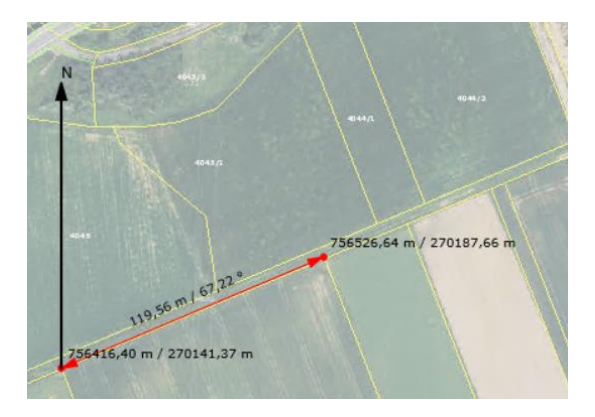

# <span id="page-31-2"></span>**4.5 Datenwerkzeuge**

<span id="page-31-3"></span>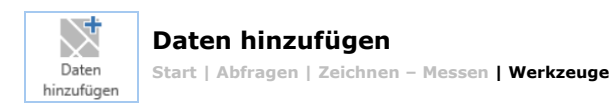

Wird dieses Werkzeug aufgerufen, so öffnet sich ein Dialogfenster, welches im Erklärungstext alle wesentlichen Voraussetzungen für das erfolgreiche Hochladen von Dateien erklärt.

#### **Anforderungen:**

Lokale Datei hochladen - unterstützte Formate sind: Vektor Formate (Planerstellung) : .shp, .dwg, .gpx, Grafik Formate (Bilder) :.tif, .png, .jpg, .jp2, .img und Esri Grid. andere:.lpk, .txt, Falls Daten aus mehreren Dateien bestehen (wie z.B. bei Shape Daten .shp), dann Dateien zippen und ZIP-Archiv hochladen.

Das ZIP-Archiv soll die Geodaten-Datei sowie Projektionsinformation (Formate wie z.B. .shp, .txt, .dwg, .tiff, .png bzw. .jpg, .jp2 sollten mit einer .prj-Datei bzw. einem Worldfile zB \*.jgw ergänzt werden) beinhalten und den gleichen Namen wie die Datendatei haben.

Beispiel: Wenn Ihr Datenbestand adressen.shp heißt, so muss das ZIP-Archiv adressen.zip lauten und dem ZIP-Archiv die Datei adressen.prj beigefügt werden.

#### **Anwendungsbeispiel:**

Eine Gemeinde erhält von einem externen Dienstleister Geodaten – hier zum Beispiel Daten eines Baumkatasters im Format Shape .shp

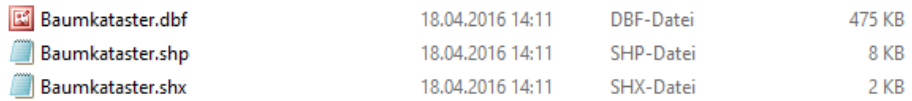

Diese zusammengehörigen Dateien werden nun in ein ZIP Archiv zusammengeführt. Die resultierende ZIP Datei muss so heißen, wie die einzelnen Dateien.

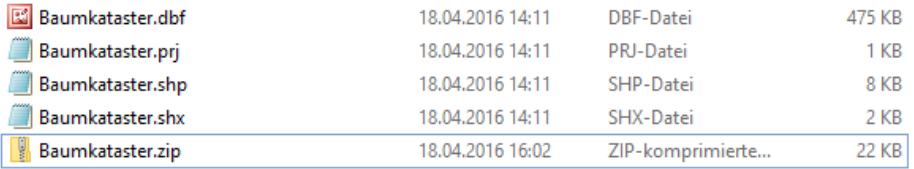

#### Beispiel für eine DWG (Autocad) Datei - Teilungsplan:

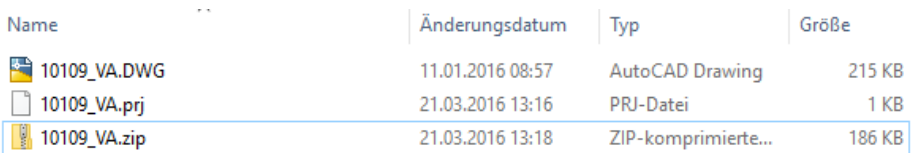

Diese ZIP - Datei kann nun im WebGIS hochgeladen werden.

Im Feld Bezeichnung können sie eine freie Beschriftung eingeben und anschließend das gewünschte File über "Datei wählen" auswählen:

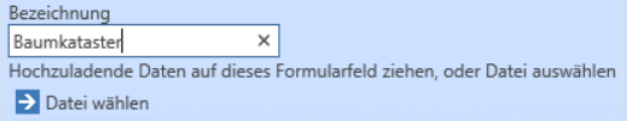

Idealerweise liefert der externe Dienstleister die Information zur Projektion mit. Am besten wäre das Vorhandensein einer Projektionsdatei (\*.prj) – ist dies der Fall, wird der nächste Schritt übersprungen und die Daten werden sofort dargestellt.

Beispiel eines idealen Datensatzes mit Projektionsinformation:

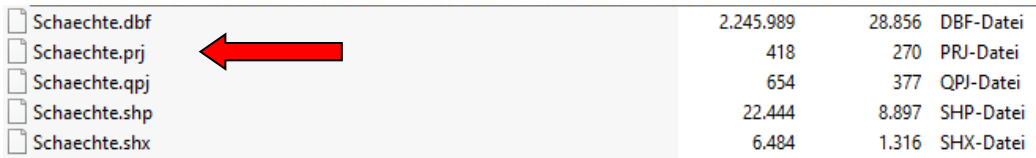

Beim Klick auf Daten hochladen wird geprüft, ob eine Projektionsinformation vorhanden ist – wenn dies nicht das Fall ist, erfolgt im nächsten Schritt die Auswahl einer Projektion.

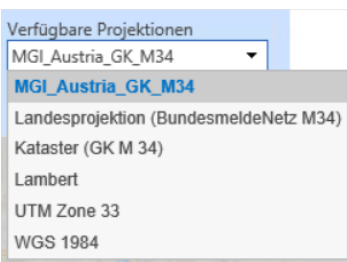

Wählen Sie die passende Projektion aus und klicken Sie auf "Definitionen Setzen". Die Daten werden hochgeladen und wenn die Projektion korrekt ist, springt der Kartenausschnitt sofort auf den Abdeckungsbereich des Datensatzes.

**Tip:** Die wichtigsten bzw. meist verwendeten Projektionsdateien könne auch über die Service Seite von Geodaten.bgld.gv.at heruntergeladen werden.

Nähere Informationen zu den in Österreich verwendeten Referenzsystemen finden Sie auf der Webseite des Bundesamtes für Eich- und Vermessungswesen (BEV): [http://www.bev.gv.at/pls/portal/docs/PAGE/BEV\\_PORTAL\\_CONTENT\\_ALLGEMEIN/0200\\_PRODUKTE/SCHNITTSTELLENB](http://www.bev.gv.at/pls/portal/docs/PAGE/BEV_PORTAL_CONTENT_ALLGEMEIN/0200_PRODUKTE/SCHNITTSTELLENBESCHREIBUNGEN/SYSTEME_LANDESVERMESSUNG_2015.PDF) [ESCHREIBUNGEN/SYSTEME\\_LANDESVERMESSUNG\\_2015.PDF](http://www.bev.gv.at/pls/portal/docs/PAGE/BEV_PORTAL_CONTENT_ALLGEMEIN/0200_PRODUKTE/SCHNITTSTELLENBESCHREIBUNGEN/SYSTEME_LANDESVERMESSUNG_2015.PDF)

Die neu hinzugefügten Daten erscheinen nun im Themenbaum, hier am Beispiel Windkraftanlagen. Hier kann der Layer ein- und ausgeschalten sowie vom Themenbaum entfernt werden. Bitte beachten Sie, dass die Layer-Reihenfolge in Relation zu gecachten Kartendiensten wie z.B. der Katasterkarte nicht geändert werden kann.

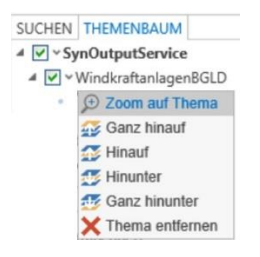

Zoomt man nun tiefer in den Kartenausschnitt auf die einzelnen Datenelemente, so kann man diese auch selektieren und dazu die zur Verfügung stehenden Attribute aufrufen:

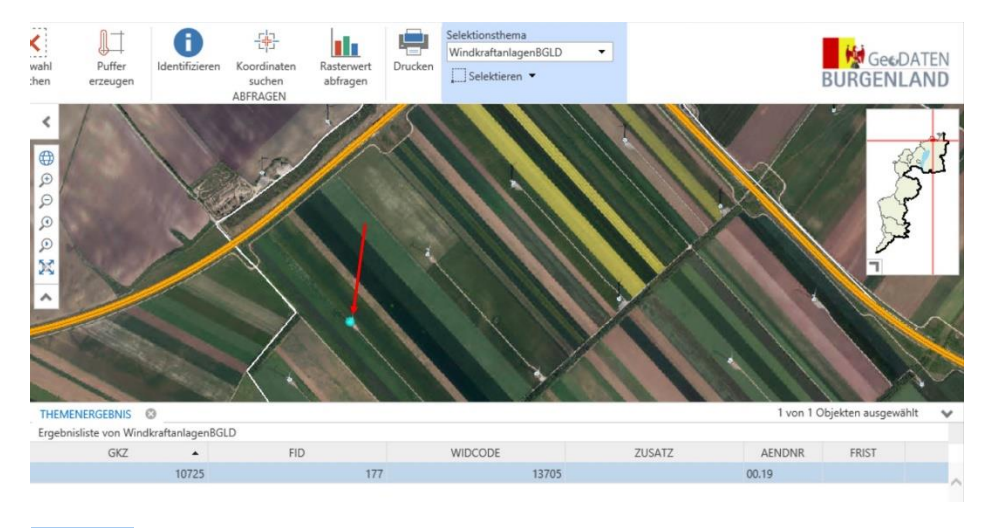

<span id="page-33-0"></span>**Daten Editieren Start | Abfragen | Zeichnen – Messen | Werkzeuge** Editieren

Über dieses Werkzeug können ausgewählte Objekte bearbeitet werden. Zurzeit sind die folgenden Layer für die Bearbeitung aktiviert:

#### **Erstellen von Kartenfehlern:**

Benutzer haben über diese Funktion die Möglichkeit Kartenfehler direkt an das Team der Geodaten Burgenland zu melden:

#### Abteilung 2 - HR Landesplanung - Referat GIS Koordination

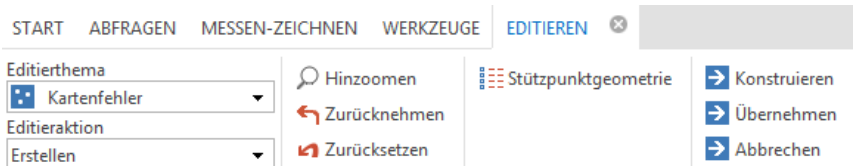

Nach Klick auf das Edit Werkzeug, kann durch einen Klick in die Karte ein Punkt erstellt werden, welcher Informationen zu einem Kartenfehler beinhaltet. Zu jedem Kartenfehler müssen die Attribute TYP (Adresse falsch, Gebäude falsch, sonstiger Kartenfehler), Anmerkung u. Email Adresse des Fehlermelders im folgenden Formular angegeben werden:

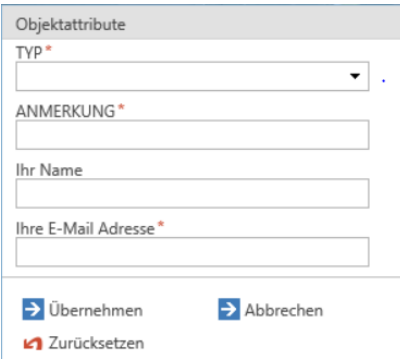

Über die Editieraktion "Löschen", kann nach Auswahl eines Kartenfehlers in der Karte der Fehlerpunkt gelöscht werden.

#### **Nur für Gemeinden: Erstellen von temporären Objekten:**

Ähnlich wie das Erstellen von Kartenfehlern, können Gemeindebedienstete Polygone erstellen die auch nach schließen der WebGIS Anwendung am System bestehen bleiben. Somit können noch nicht in der DKM ersichtliche Gebäude in der Karte eingezeichnet werden und als Basis für den 15 Meter Puffer herangezogen werden.

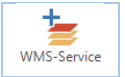

# <span id="page-34-0"></span>**WMS-Service**

**Start | Abfragen | Zeichnen – Messen | Werkzeuge**

Mithilfe des Werkzeuges "WMS-Service" können Anwender WMS-Dienste zum WebOffice hinzufügen.

Klicken Sie auf das Symbol "WMS-Service". Es öffnet sich ein blau hinterlegtes Optionsmenü in der Multifunktionsleiste.

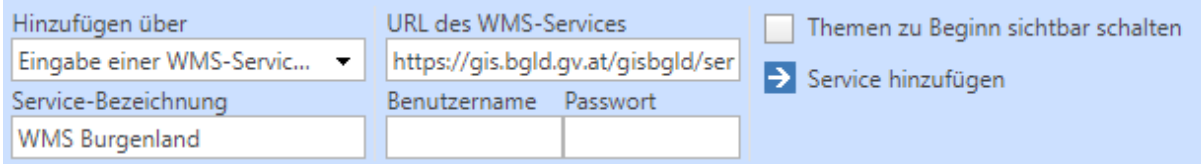

Um ein WMS-Service in das WebOffice einzubinden, benötigen Sie zuerst die entsprechende URL des WMS-Services. Diese wird in das Feld "URL des WMS-Services eingegeben. Zusätzlich können Sie das hinzugefügte WMS-Service über das Feld "Service-Bezeichnung" beschriften.

Durch einen Klick auf "Service hinzufügen" wird der WMS-Dienst in das WebOffice eingebunden.

Im Kontrollzentrum sehen Sie nun im Themenbaum den von Ihnen hinzugefügten WMS-Dienst. Durch einen Rechtsklick auf den hinzugefügten WMS-Service kann der Kartendienst wieder entfernt werden.

Abteilung 2 - HR Landesplanung - Referat GIS Koordination

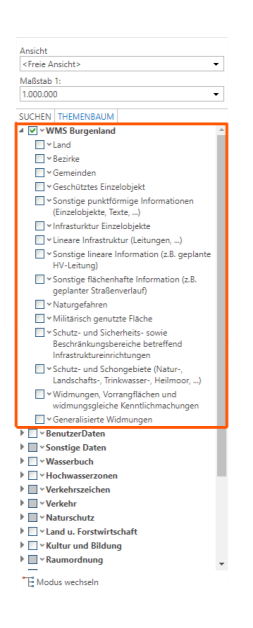

# <span id="page-35-0"></span>**4.6 Ausgabe und Druckwerkzeuge**

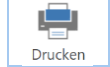

#### <span id="page-35-1"></span>**Drucken Start | Abfragen | Zeichnen – Messen | Werkzeuge**

Öffnet das zentrale Druckwerkzeug:

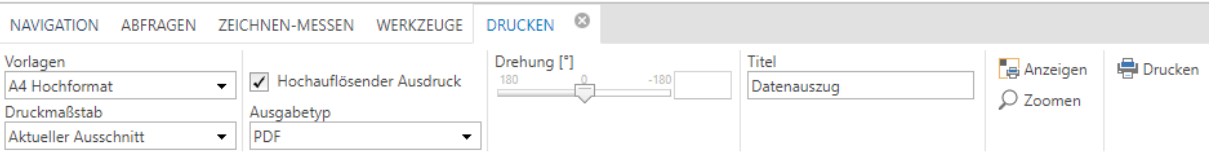

Hier können die folgen Einstellungen vorgenommen werden:

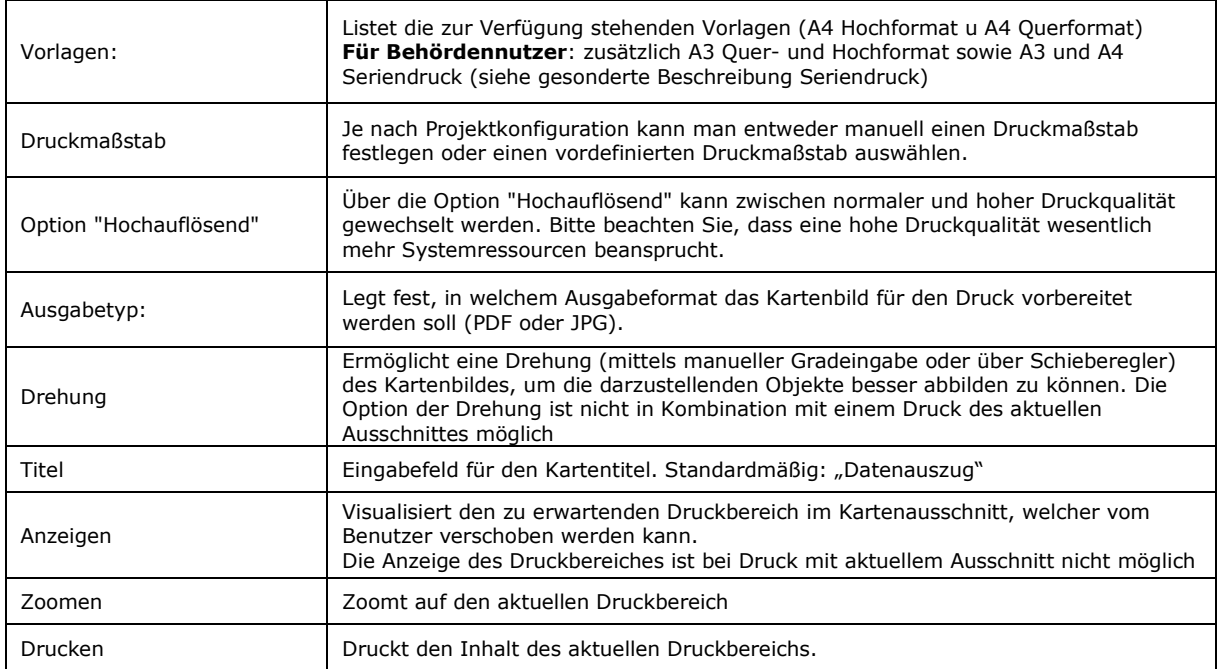

Zusätzlich stehen für **interne Benutzer** die Seriendruck-Funktionen zur Verfügung, wenn eine Vorlage mit Seriendruck ausgewählt wurde. Mit diesen Funktionen können Druckdokumente mit mehreren Seiten für einen benutzerdefinierten Druckbereich- und –maßstab erstellt werden. **Druckbereiche** können entweder über ein **Rechteck** oder **entlang einer Linie** (z.B. für Straßenzüge oder Fließgewässer) festgelegt werden. Bitte beachten Sie, dass es nicht erlaubt ist, die Einstellungen "Aktueller Maßstab" und "Aktueller Ausschnitt" für den Seriendruck zu verwenden.

#### **Seriendruck für Rechteckigen Bereich**

- 1. Auswahl einer Vorlage, die den Seriendruck unterstützt, z.B. A4 Seriendruck oder A3 Seriendruck
- 2. Auswahl eines gültigen Druckmaßstabes
- 3. Klick auf Seriendruck
- Seriendruck
- 4. Nach Auswahl des Werkzeuges (Mauszeiger ändert sich) in die Karte klicken und Rechteck aufziehen, um den Druckbereich zu markieren.
- 5. Durch an- oder abhaken einzelner Rahmen kann definiert werden, welche Ausschnitte im Seriendruck enthalten sein sollen.
- 6. Festlegen des Überlappungsbereiches zwischen Kartenblättern (bis zu 50%) über Schieberegler oder Texteingabe
- 7. Wählen Sie "Drucken" um den Ausdruck zu erstellen
- 8. Ein mehrseitiges PDF Dokument wird erstellt

#### **Seriendruck entlang einer Linie**

- 1. Auswahl einer Vorlage, die den Seriendruck unterstützt, z.B. A4 Seriendruck oder A3 Seriendruck
- 2. Auswahl eines gültigen Druckmaßstabes
- 3. Klick auf "Druck über Verlauflinie"
- Druck über Verlauflinie
- 4. Nach Auswahl des Werkzeuges (Mauszeiger ändert sich) in der Karte eine Verlaufslinie zeichnen, z.B. entlang eines Fließgewässers oder einer Straße.
- 5. Um eine Verlaufslinie zu löschen und neu zu zeichnen, klicken Sie auf "Zurücksetzen"

Zurücksetzen

- 6. Wählen Sie "Drucken" um den Ausdruck zu erstellen
- 7. Ein mehrseitiges PDF Dokument wird erstellt

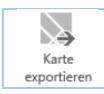

<span id="page-36-0"></span>**Karte Exportieren**

**Start | Abfragen | Zeichnen – Messen | Werkzeuge**

Exportiert den aktuellen Kartenausschnitt. Die Zusatzfunktion 'Karte kopieren' nach Word ist nur im Microsoft Internet Explorer verfügbar, da beim Export Funktionen von ActiveX benutzt werden.

Mit rechtem Mausklick auf die Karten können Sie je nach verwendetem Browser z.B.

- Bild in neuem Tab öffnen
- Bild speichern unter
- Bild kopieren

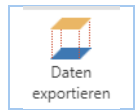

### <span id="page-36-1"></span>**Daten Exportieren**

**Start | Abfragen | Zeichnen – Messen | Werkzeuge**

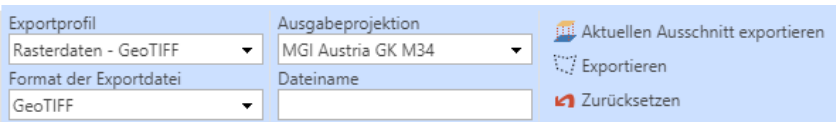

Exportiert den aktuellen Kartenausschnitt oder manuellen Kartenausschnitt als GeoTiff, CAD oder GIS Dateiformat. Es können Verkehr, Kataster und Rasterdaten heruntergeladen werden. Es gibt die Möglichkeit folgende Ausgabeprojektionen auszuwählen:

- MGI\_Austria\_GK\_M34 (EPSG 31259)
- MGI\_Austria\_GK\_East (EPSG 31256)
- MGI\_Austria\_Lambert (EPSG 31287)

Folgende Ebenen bzw. Layer werden exportiert:

- Kataster:
	- o Festpunkte
	- o Staats- und Grenzpunkte

# Abteilung 2 - HR Landesplanung - Referat GIS Koordination

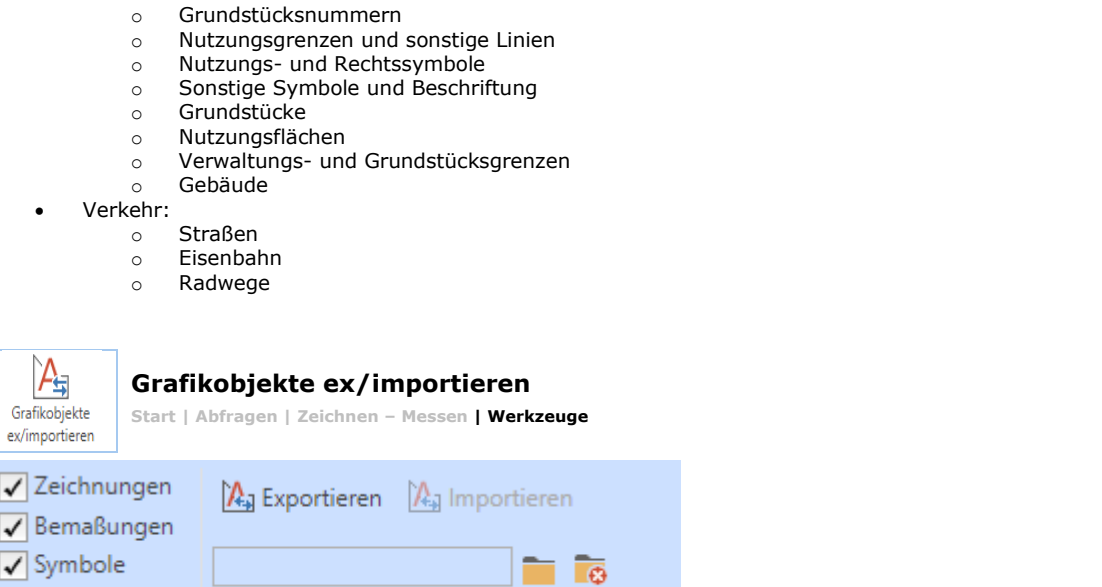

Exportiert Grafikobjekte, die dann im GeoJSON-Format heruntergeladen und lokal gespeichert werden können. Folgende Arten von Objekten können durch Aktivieren der jeweiligen Checkbox exportiert werden:

• Zeichnungen

<span id="page-37-0"></span>Beschriftungen

- Bemaßungen
- **Symbole**
- Beschriftungen

Durch Klick auf Importieren kann die lokal abgespeicherte Datei im GeoJSON-Format wieder in das WebGIS importiert und angezeigt werden.

# <span id="page-37-1"></span>**5 Sonstige Einstellungen**

In den Einstellungen am rechten oberen Bildschirmrand können Sie verschiedene Einstellungen tätigen, wie zum Beispiel die Flächen- und Längsmaßeinheiten ändern:

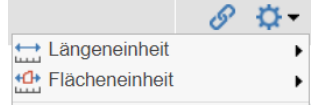

# <span id="page-37-2"></span>**Feedback und sonstige Fragen:**

#### **Servicestelle GeoDaten Burgenland**

Amt der Burgenländischen Landesregierung Abteilung 2 - HR Landesplanung - Referat GIS Koordination A-7000 Eisenstadt, Europaplatz 1 Telefon 0043 57 600 2615<br>eMail: post.a2-gis@bgld.g eMail: post.a2-gis@bgld.gv.at<br>Internet: http://geodaten.bgld.gv http://geodaten.bgld.gv.at